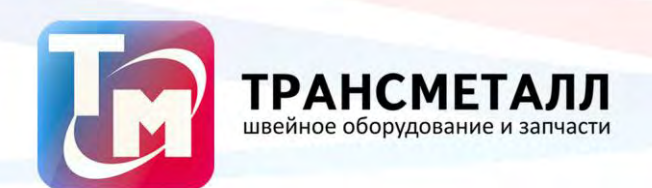

# *Вышивальная машина JACK PD*

Инструкция по эксплуатации

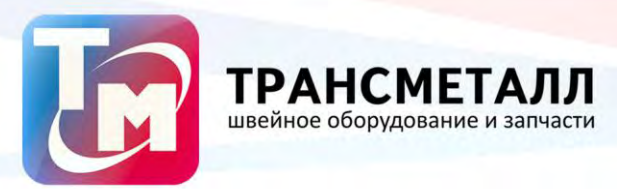

## **Глава 1. Описание**

## **Предупреждения**

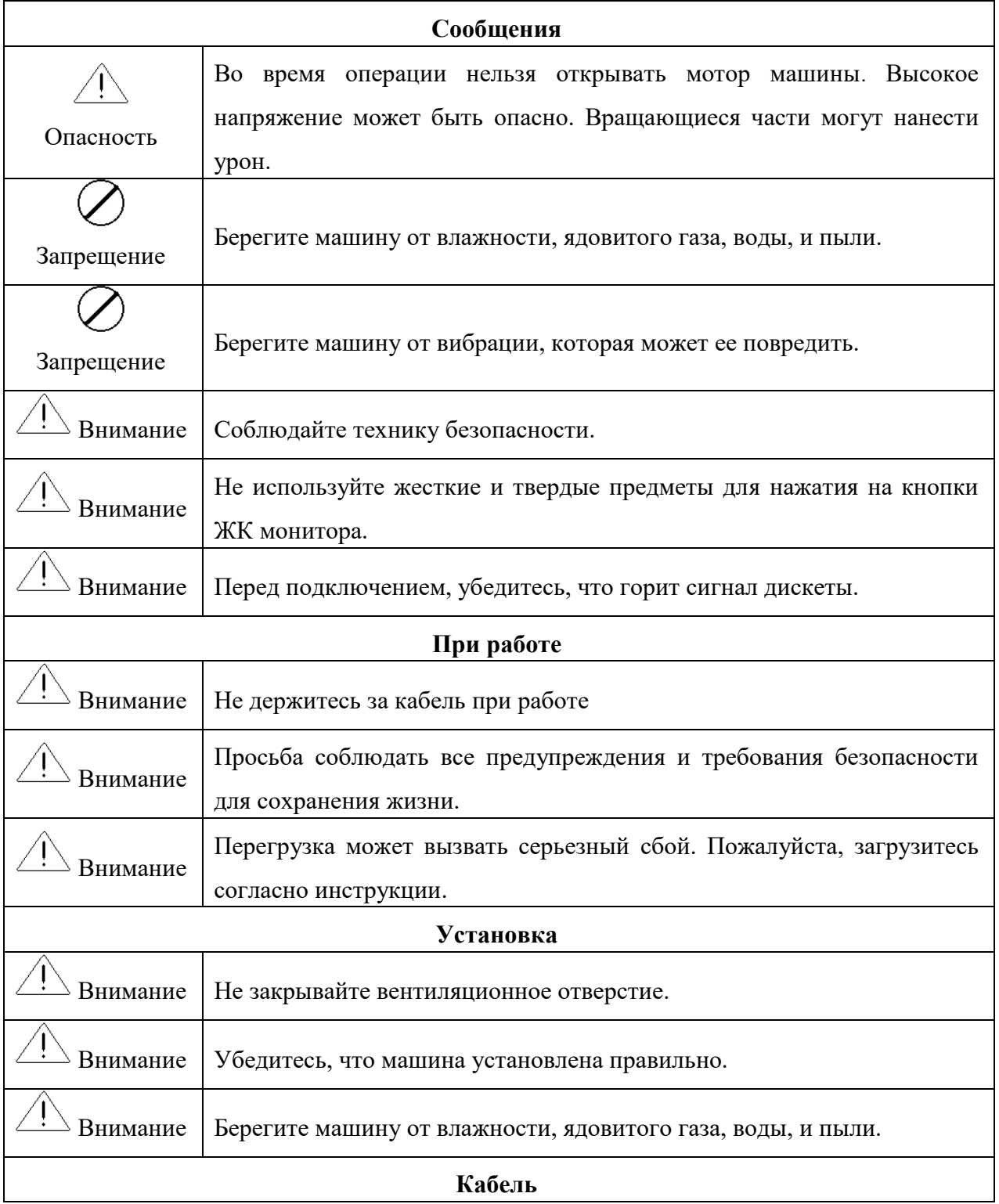

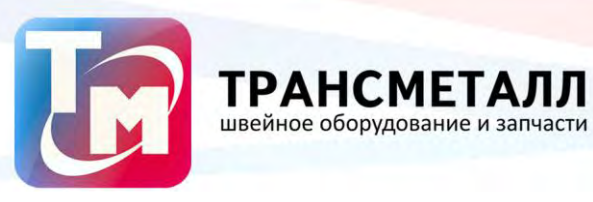

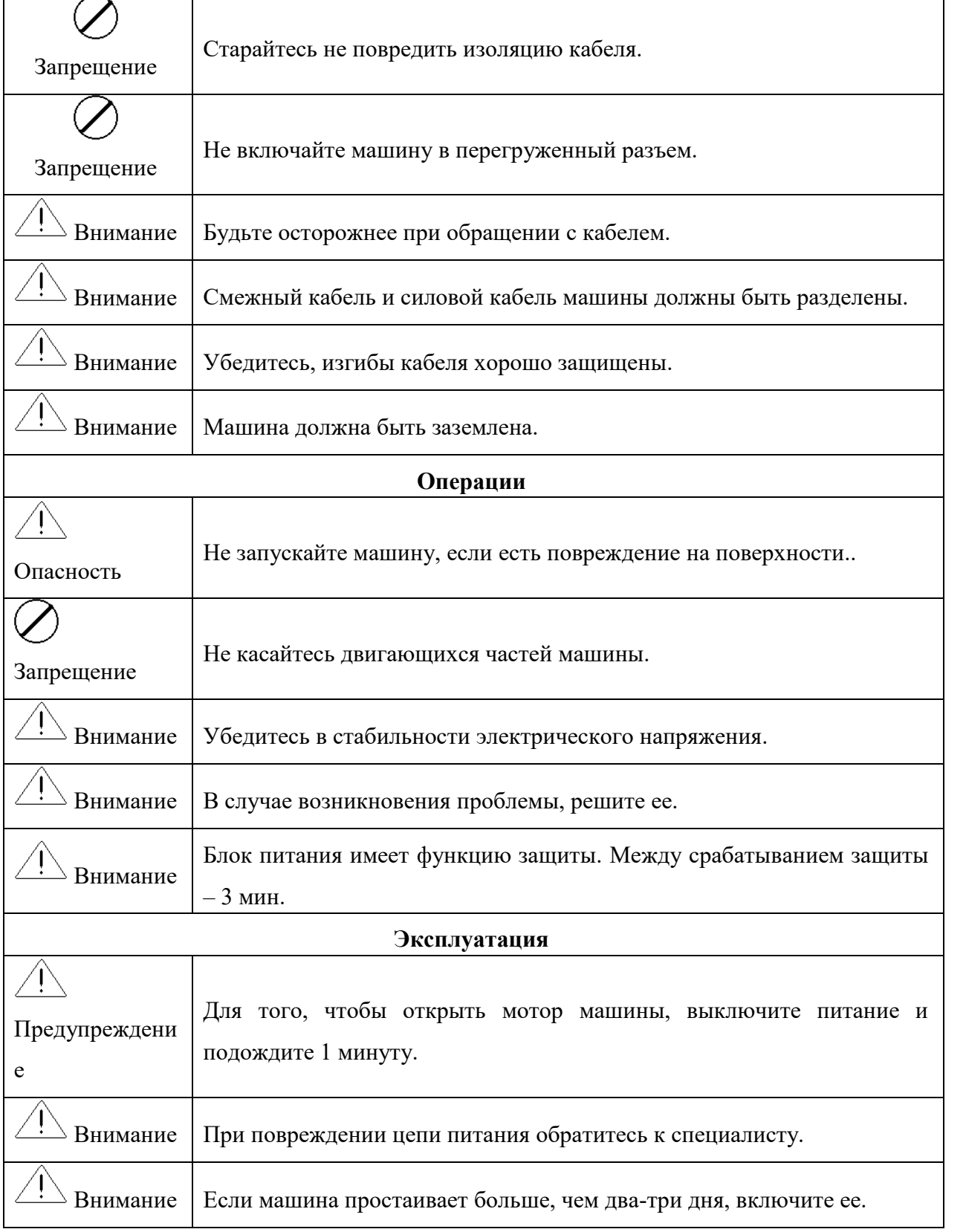

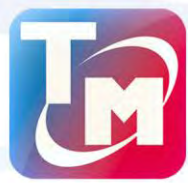

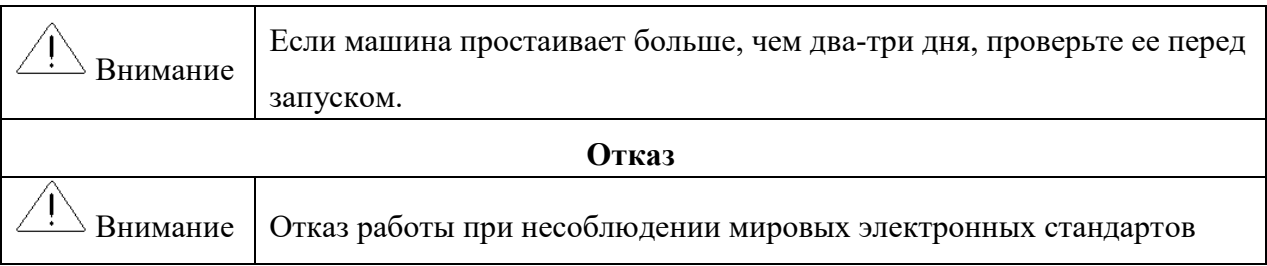

#### **Основные характеристики**

1. Регулировка скорости

Основная скорость вала может изменяться вручную или изменяться автоматически

- с длиной стежков в течение вышивки.
	- 2. Стежок.

Минимальная длина стежка - 0.1 mm

3. Шитье

Машина может шить автоматически или при управлении пользователем.

4. Прерывание шитья

В случае сбоя машина автоматически останавливается и зажигается красная

лампочка.

5. Длина стежка

Длина стежка от 0.1 mm до 12.7 mm.

6. Цветовая функция

Изменение цвета может быть автоматическим или пользовательским.

#### **Основные функции**

- 1. Настройка языка (английский, китайский, испанский).
- 1. Сохранение

Системная память может сохранить 500,000 стежков.

2. Максимум памяти

Максимум - 99.

3. Проектный ввод.

Компьютер может прочитать ряд проектов, например, TAJIMA DSB, TAJIMA DST, BARUDAN FDR, BARUDAN FDRIII, BARUDAN HD, ZSK..

4. Проектный вывод.

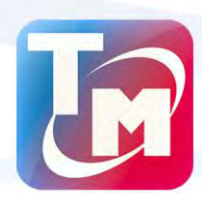

Проект в компьютере может быть сохранен как формат DSB.

швейное оборудование и запчасти

5. Повторение вышивки

Машина может увеличить производительность вышивки с помощью повторения вышивки.

6. Циклическая вышиивка

Машина также может увеличить производительность вышивки с помощью циклической вышивки, когда машина начинает такую вышивку при завершении предыдущей.

7. Объединение проекта

Новый проект может быть сформирован объединением несколько проектов в другом коэффициенте размера, угла вращения, направления и относительного расстояния. Может быть вышито одновременно.

8. Сборка проекта

A. Сборка готового проекта

После выбора проекта и установки параметров (например, размер угла вращения, направление, повторение), компьютер собирает готовый проект.

B. Сборка комбинированного проекта

Несколько проектов можно объединить в один.

9. Редактирование проекта

Проект можно отредактировать.

10. Корректор вышивки

Эта функция может установить код вышивки.

11. Остановка

Функция остановки машины (основной вал останавливается автоматически).

12. Сохранение стартовой точки

Автоматическое сохранение стартовой точки.

13. Поддержка и испытание

Поддержка и тестирование, которые состоят из компьютерного испытания, испытания шифратора, скоростного испытания основного вала, машинного испытания частей, основных остановок вала в любой позиции и т.п..

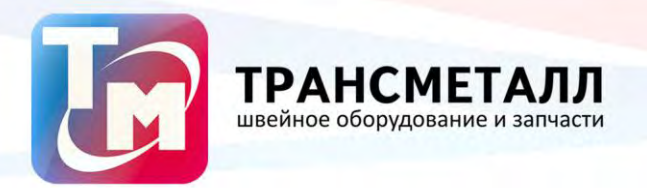

14. Параметры вышивки

Эта функция должна объединять проект с выбранными параметрами вышивки.

## **Глава 2. Наименование деталей и операций.**

## **Операции панели управления**

Панель управления включает:

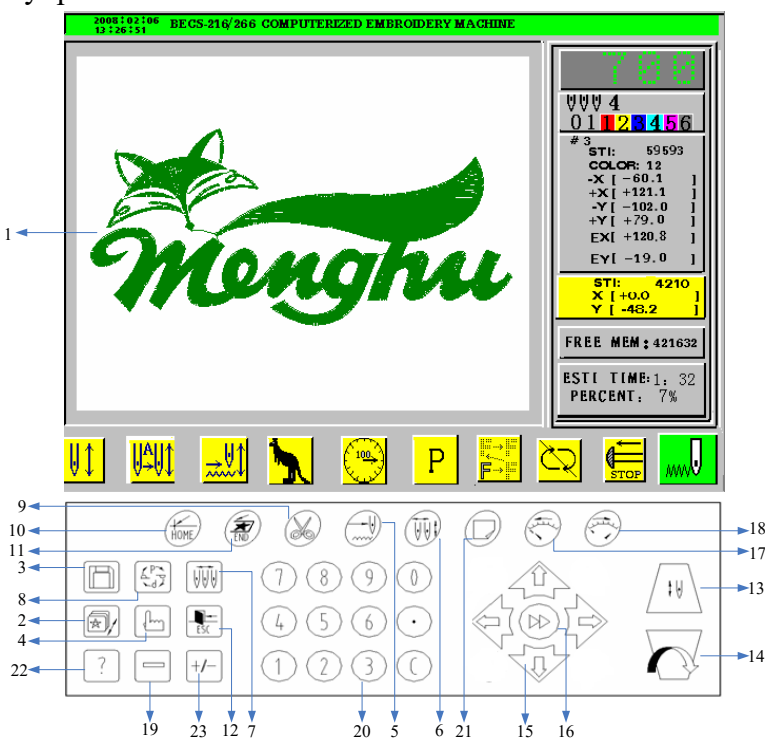

BECS-216 Панель управления

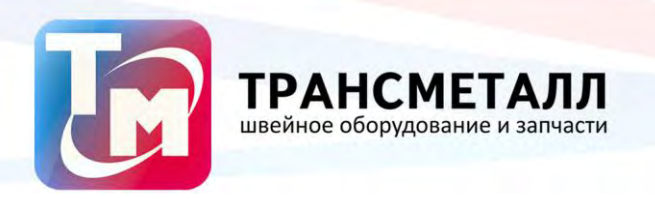

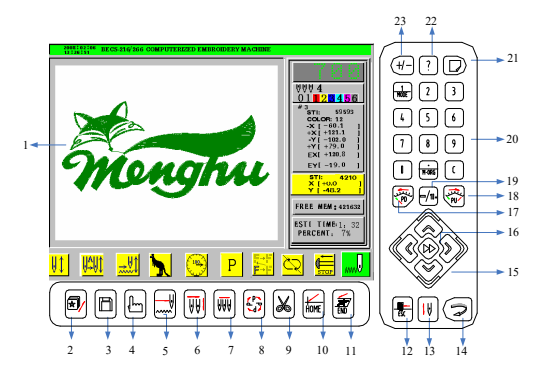

## BECS-266 Operation Control Panel

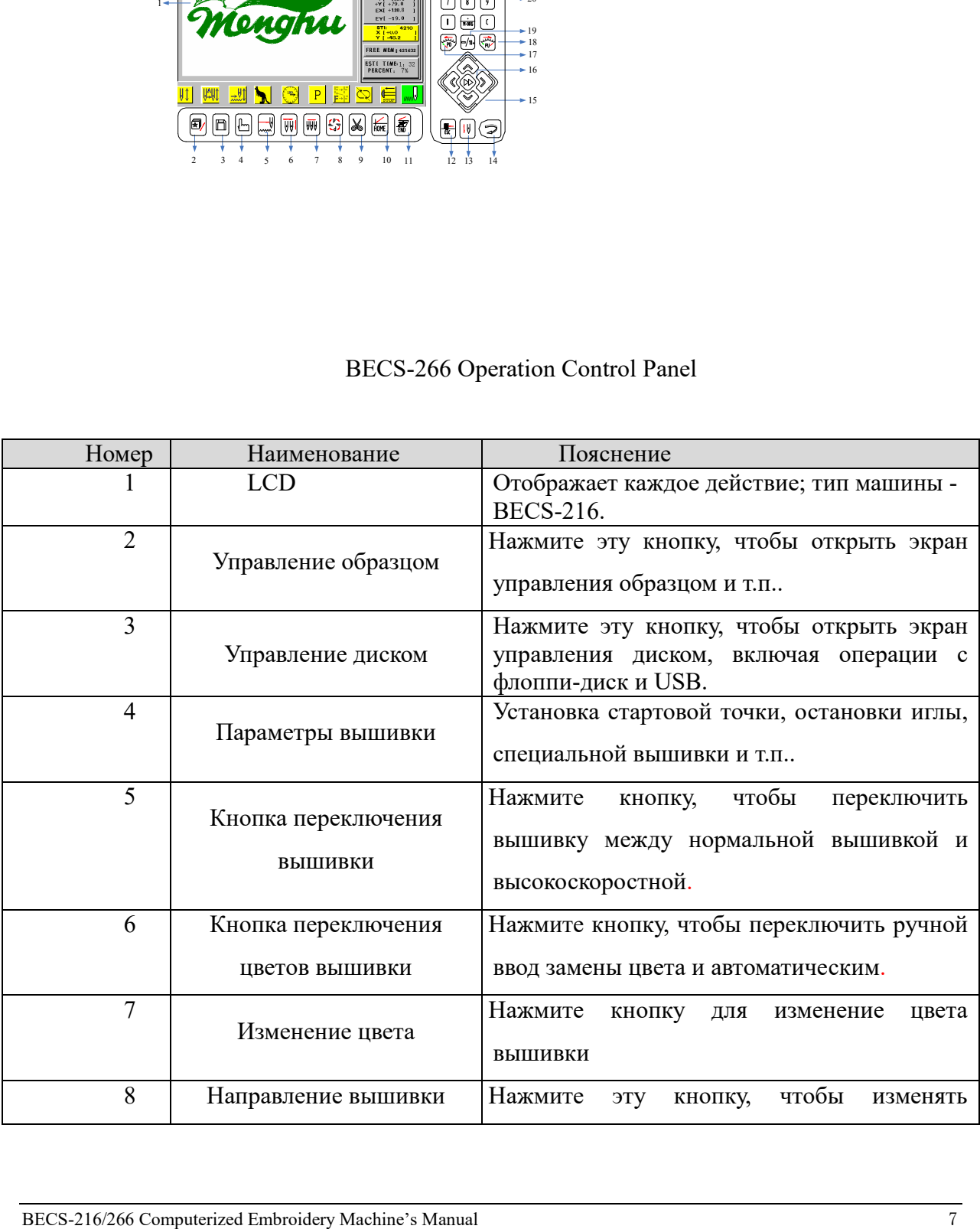

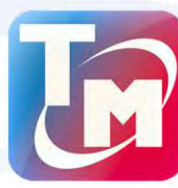

## $TPAHCMETAJJI$

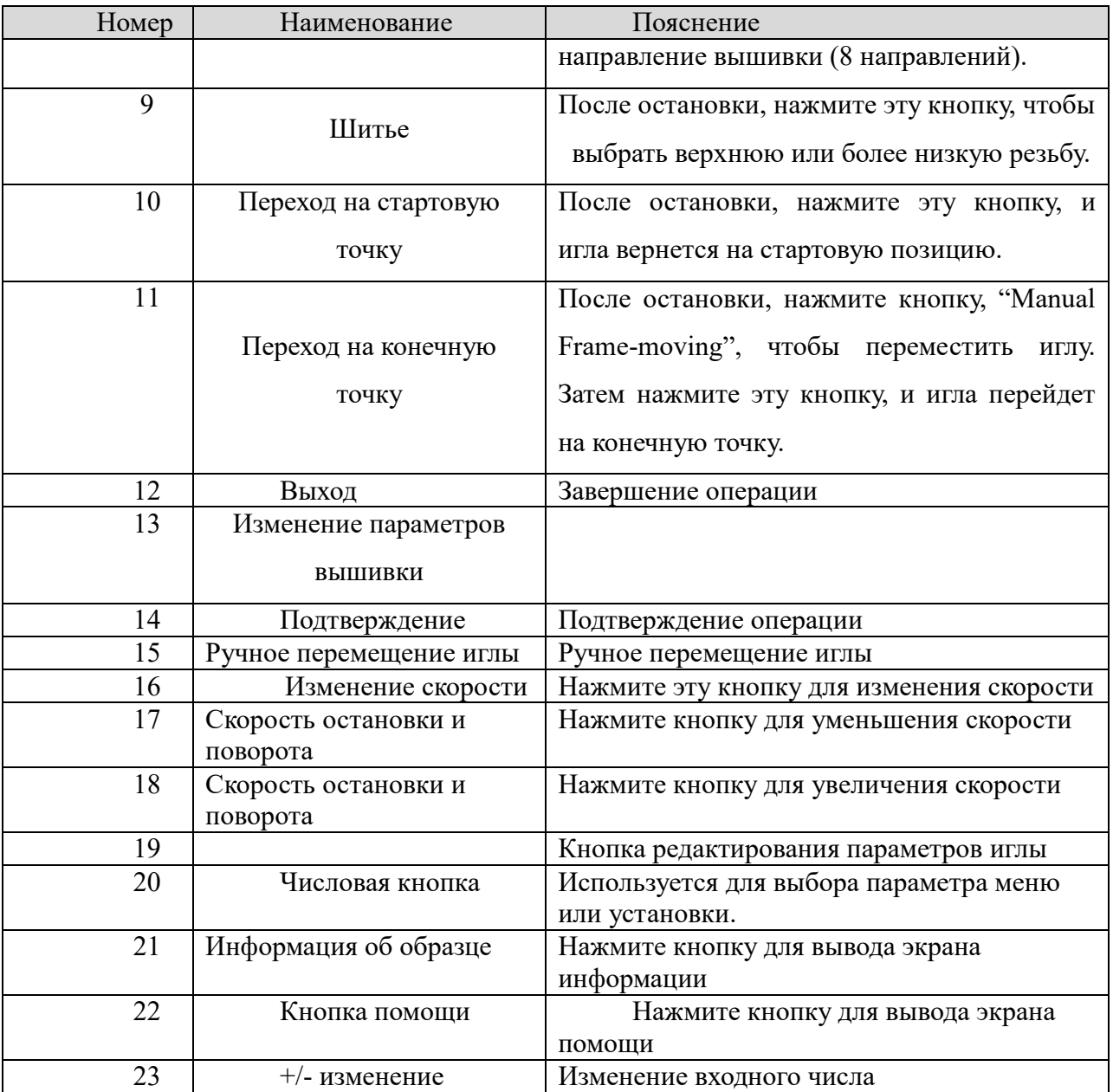

Внимание: Если оборудование имеет функцию шитья стеганого одеяла, LCD отобразит длину стеганого одеяла, как в следующем образце:

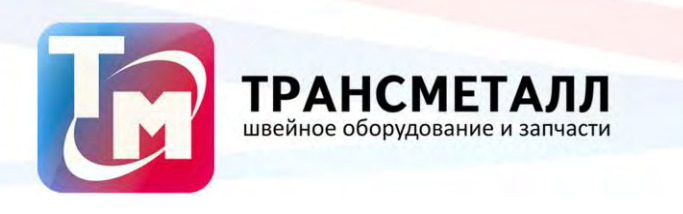

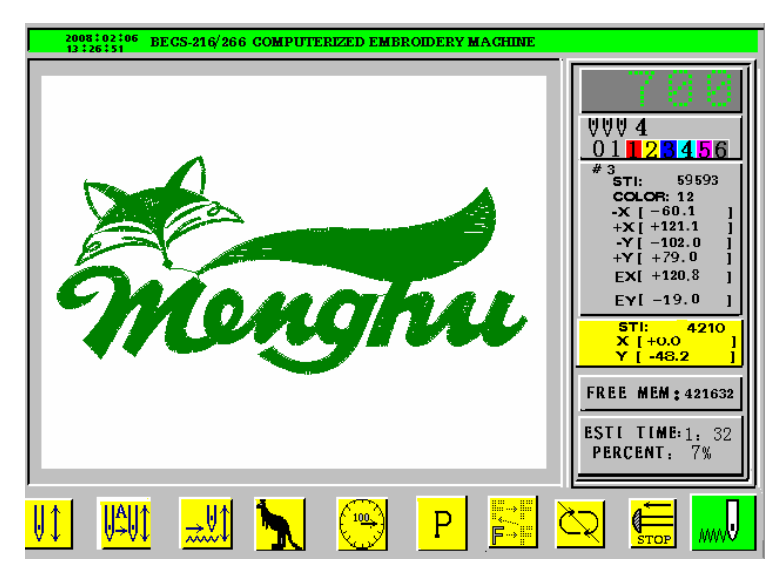

#### **Рычаг вышивки и кнопка включения вала**

1. Рычаг вышивки (под столом)

Остановка: потяните рычаг вправо для начала вышивки (в том числе при холостом ходе при высокой или низкой скорости) или потяните рычаг влево для возврата.

Вышивка: потяните рычаг до самого конца для медленной вышивки или потяните рычаг влево для остановки.

2. Кнопка включения вала (справа под столом)

Нажмите кнопку, чтобы вал начал вращаться и прошел оборот в 100.

#### **Переключатель штопки**

1. Переключатель 3х позиций

Когда переключатель вверху, игла находится в нормальном режиме вышивания. Когда переключатель находится посередине, включается режим штопки. Когда переключатель находится внизу, включается режим паузы.

#### 2. Переключатель 2х позиций

В каждой машине есть штопальный рычаг. Когда рычаг нажат, лампочка горит красным, что означает, что включен режим штопки. Когда рычаг - в средней позиции и лампочка горит красным – включена функция штопки, если лампочка горит зеленым, функция отключена. Когда рычаг нажат, включена остановка. Если рычаг выжат на среднюю позицию из нижней, то включается режим стандартной вышивки.

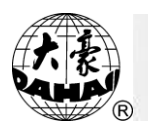

## **Запуск машины**

## **Детали**

3-1-1 Рабочие режимы

Рабочие режимы вышивки можно разделить на три режима:

1. Режим подготовки:

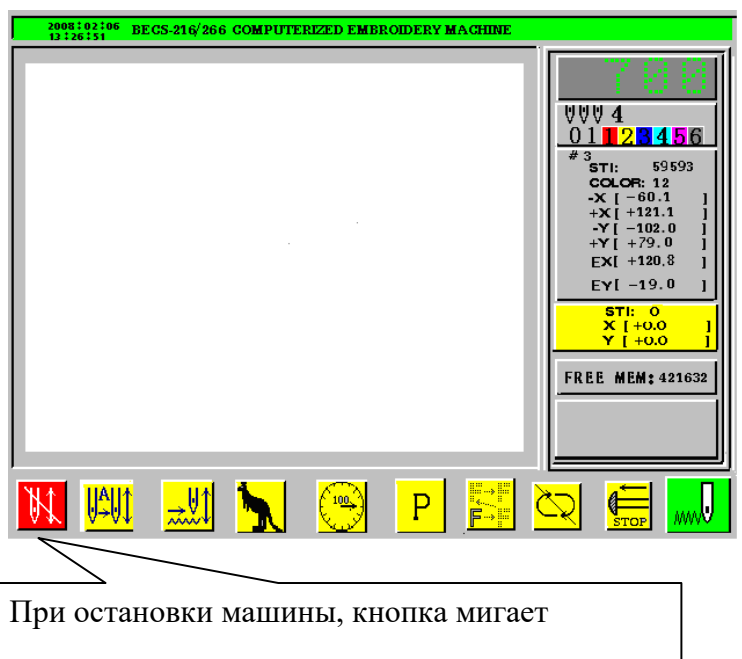

2. Подтверждение вышивки:

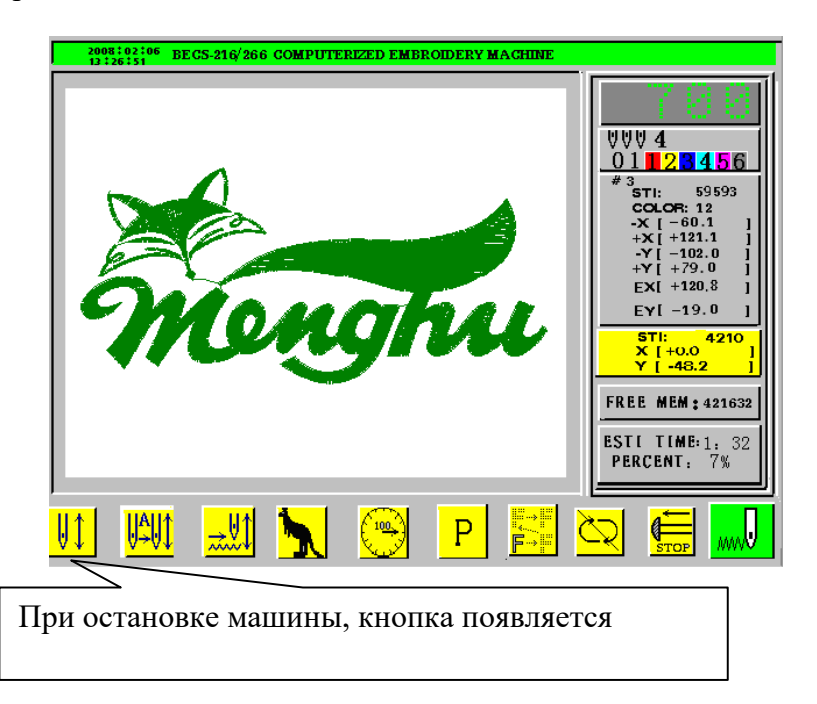

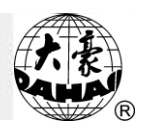

3. Режим выполнения вышивки

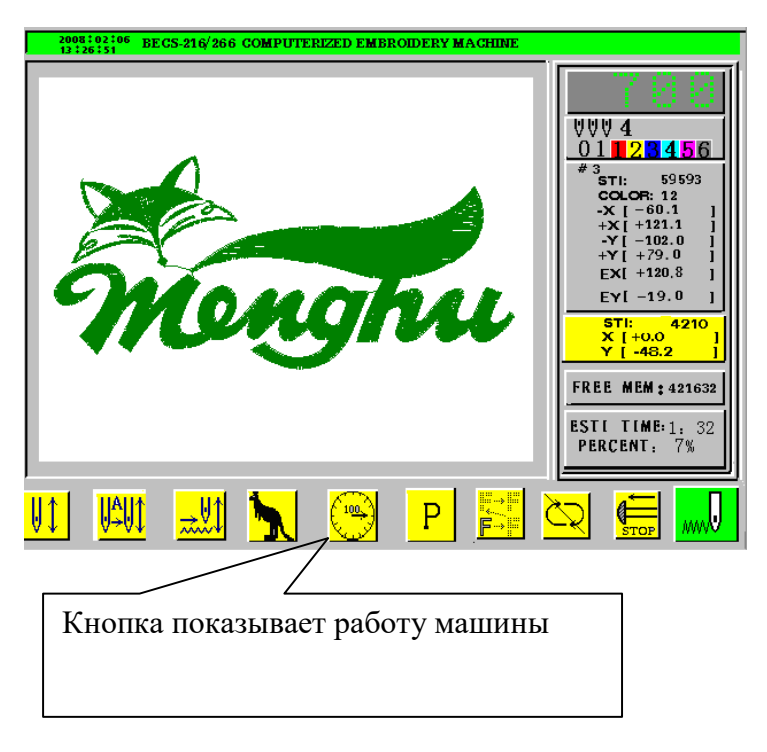

Переключение между режимами:

- 1. После установки параметров вышивки нажмите кнопку "[1, м), затем кнопку " إلك, для перехода в режим подтверждения параметров вышивки. Наконец, потяните рычаг вышивки вправо.
- 2. Во время процесса вышивания, потяните рычаг влево, машина перейдет в режим подтверждения вышивки (для продолжения потяните рычаг вправо).
- 3. Во время статуса подтверждения выставки нажмите кнопку "[1], затем кнопку "  $\Box$ ", чтобы перейти к режиму подготовки вышивки.
- 3-1-2 Описание кнопок и их функций

Справа на экране отображается информация о вышивке:

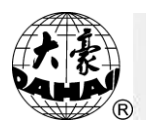

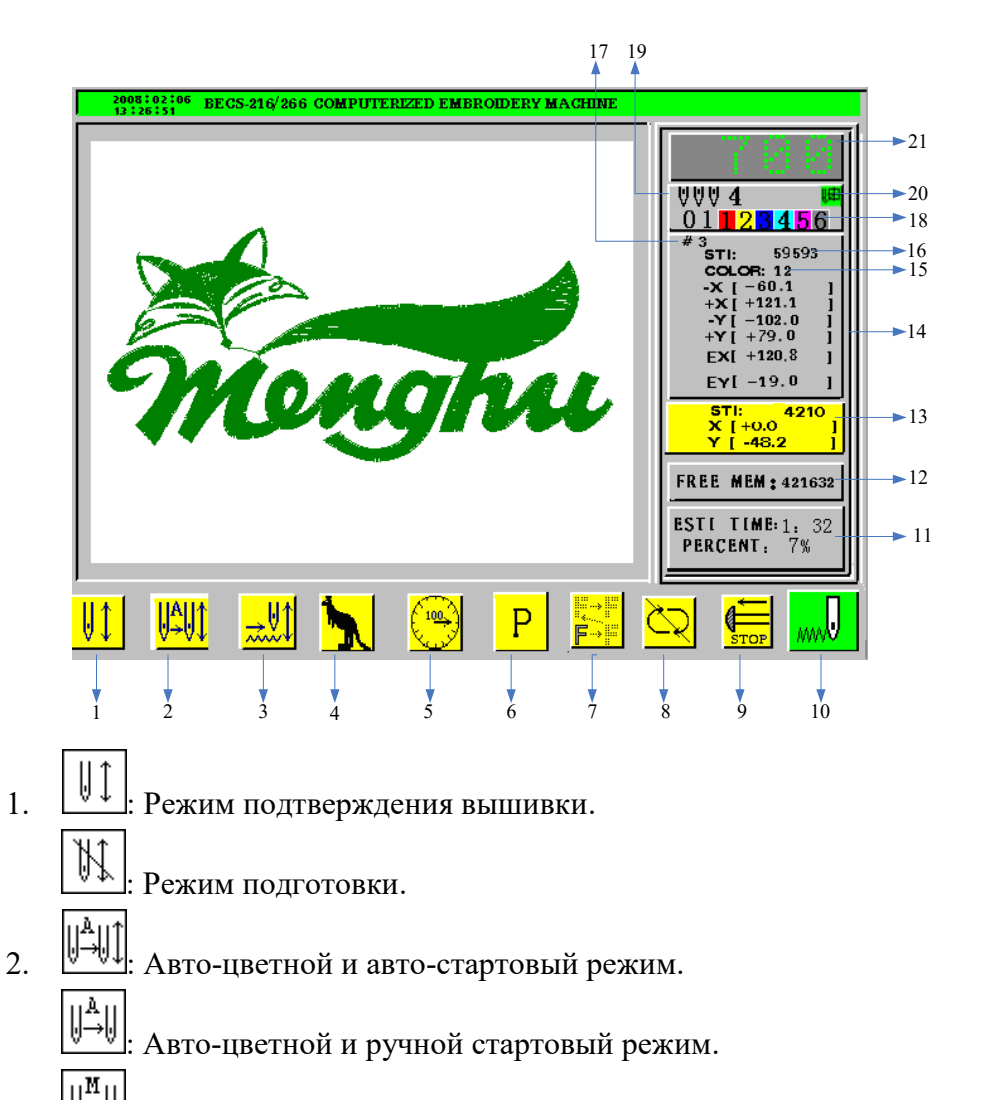

- : Цветной ручной режим.
- 3. <u><u>www.l</u>: Стандартный режим вышивки.</u>
	- : Высокоскоростной холостой ход.
	- ™ू : Низкоскоростной холостой ход.
- 4. **T**: Ручное перемещение при высокоскоростном ходе.
	- : Ручное перемещение при низкоскоростном ходе.
- 100 5.  $\mathbb{Z}$ : Корректная остановка машины  $\mathbb{Z}$ : Некорректная остановка машины. : Выполнение вышивки. : Переход стежка.

ᄴ

₩

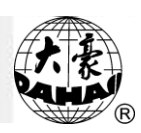

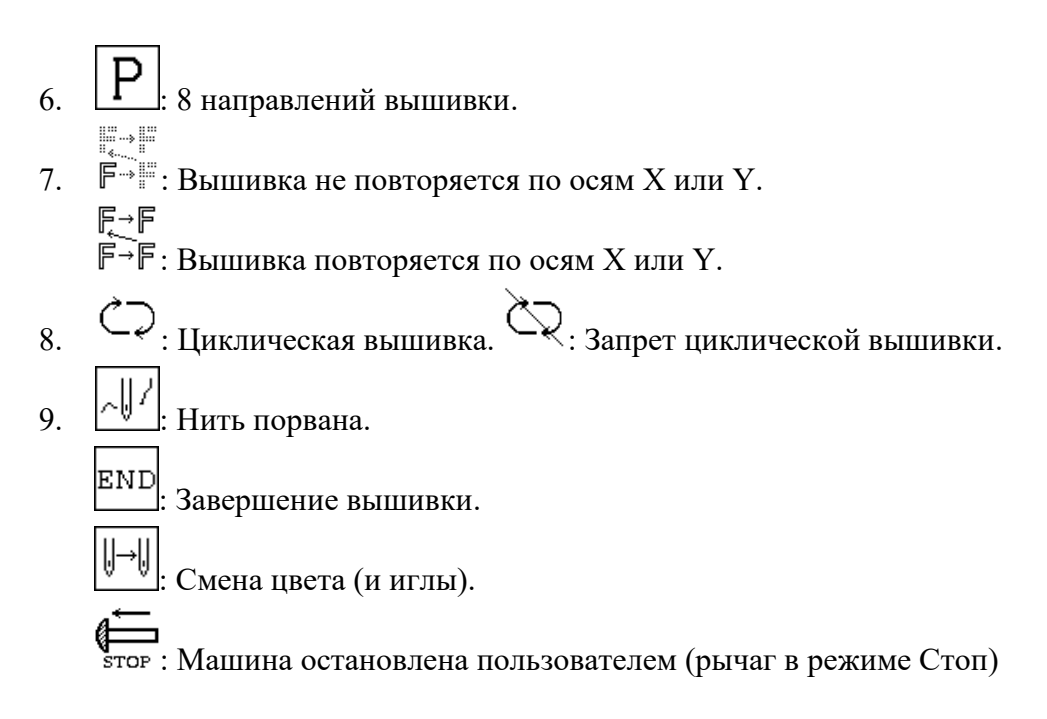

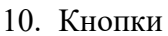

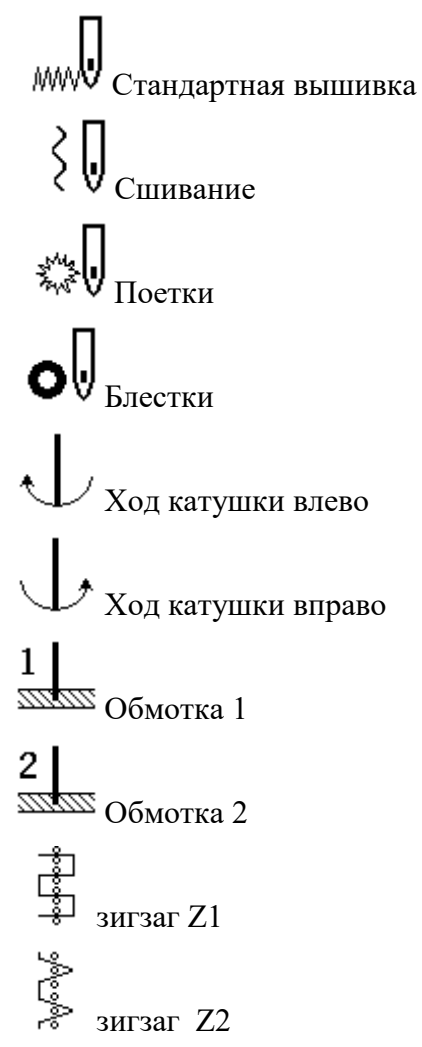

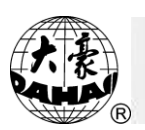

$$
\begin{array}{ccc}\n & & \\
\text{311311} & Z3 \\
\text{32131} & & \\
\text{33131} & & \\
\text{34131} & & \\
\text{34131} & & \\
\text{34131} & & \\
\text{34131} & & \\
\end{array}
$$

- 11. Ход работы
- 12. Свободная память
- 13. Конечные стежки и положение рамки вышивки
- 14. Тип стежка и координаты последнего стежка
- 15. Изменение цвета
- 16. В режиме подтверждения показывается номер стежка.
- 17. В режиме подтверждения показывается тип стежка.
- 18. Изменение цветной строки.
- 19. This number is the needle number.
- 20.  $\left\|\right\|$ : Значок означает, что есть точка смещения. Если значка нет точки смещения

тоже нет.

21. Указание скорости вала.

Описание пунктов меню

Пользовательский интерфейс отображает операции. Обычно, на внешней стороне пункта меню отображается число, которое означает серийный номер пункта меню. Если число заменено " $\otimes$ ", пункт меню не может быть отображен. Если перед пунктом меню стоит " ", то нужно ввести пароль.

3-1-3. Как вышивать впервые?

Машина вышивает согласно заложенным заранее параметрам. Прежде, чем новая машина начнет использоваться, компьютер должен инициализировать параметры (Смотри 12-7). Затем все параметры должны быть очищены (См. главу 13). Введите желаемые параметры. Затем можете выбрать нужный проект из памяти и начать

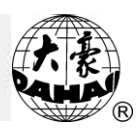

вышивку.

#### **Сохранение проекта на дискете**

Диск USB имеет преимущество перед дискетой. Диск USB может работать только при условии, что в дисководе нет дискеты.

Операция 1: («Управление диском»)

1. Нажмите "[1]", появится следующий экран:

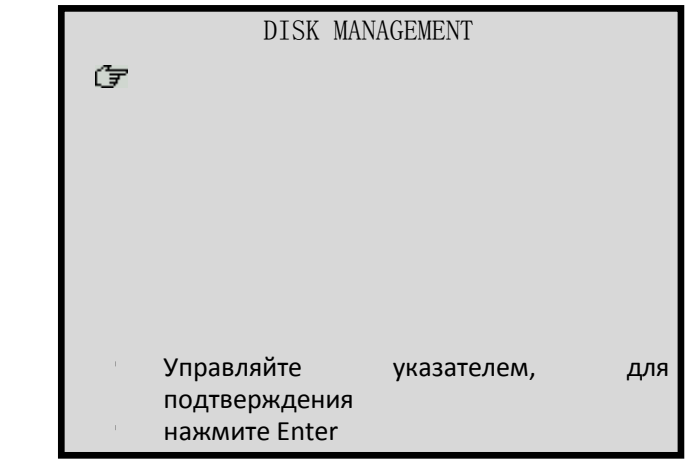

2. Нажмите " $\widehat{\mathbb{O}}$ ", " $\widehat{\mathbb{O}}$ " или "2", чтобы переместить курсор на "INPUT", нажмите "ك".

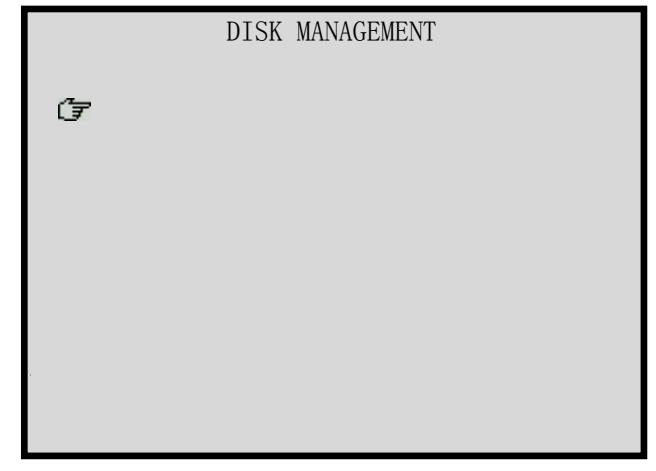

- 3. LCD отобразит название дискет.
- 4. Выберите нужную и нажмите ".
- 5. Снизу экрана появятся номера проектов вышивки. Нажмите " [ иля выбора одного из них, машина начнет выполнять операцию. Также можно выбрать

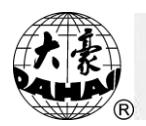

нужный проект при помощи числовых кнопок. Для удаления проекта, нажмите кнопку "(D, Нажмите "I" для подтверждения. В случае ошибки, машина откажется выполнять операцию, нажмите "[1] для нового ввода данных.

- 6. Экран покажет "to expand satin". Нажмите "Yes" или "No" кнопкой  $\cdot$  ( $\mathbb{Q}$ ), нажмите кнопку " $\boxed{\underline{\hspace{1cm}}\underline{\hspace{1cm}}}$ ".
- 7. Если вы выбрали "Yes", значение компенсации должно быть введено.
- 8. Начинается процесс копирования.

Операция 2: ("Управление проектом")

1.В режиме подготовки нажмите кнопку "...

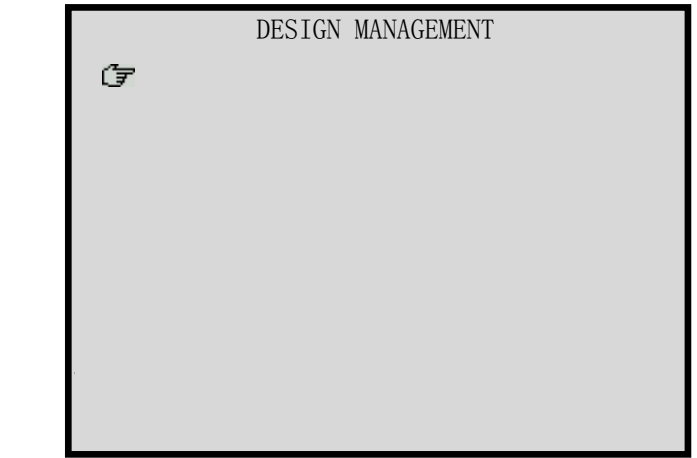

2. Нажмите " $\widehat{\mathbb{O}}$ ", " $\widehat{\mathbb{O}}$ " или "2", чтобы переместить курсор на "DISK INPUT", нажмите " $\Box$ "

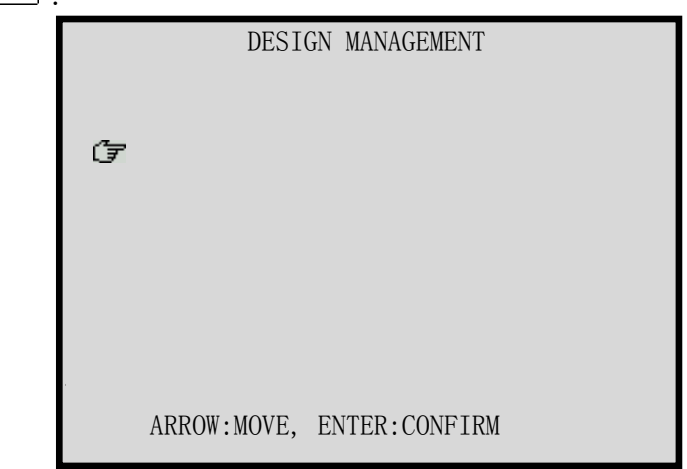

- 3. Следуйте подсказкам.
- 4. Выберите проект на диске и нажмите " ".

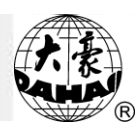

- 5. Внизу экрана появится номера проектов. Нажмите " " для выбора одного из них, машина начнет работу. Также можно выбрать нужный проект при помощи числовых кнопок. Для удаления проекта, нажмите кнопку " $\left(\bigcup_{i=1}^{n} X_i\right)$ . Нажмите " для подтверждения. В случае ошибки, машина откажется выполнять операцию, нажмите " $\leftarrow$ " для нового ввода данных.
- 9. Экран покажет "to expand satin". Выберите "Yes" или "No" кнопкой  $\cdot$ (U)", нажмите " $\leftarrow$ ".
- 10. Если вы выбрали "Yes", значение компенсации должно быть введено.

#### **Подготовка перед вышивкой**

Нужно обязательно установить следующие параметры: (1) авто-цветной ввод или ручной цветной ввод; (2) Автоматический старт или ручной старт, автоматический старт или ручной старт после смены цвета, установка цветной вышивки; (3) необходимо установить направление фигуры (см. Главу 6), угол вращения фигуры, размер коэффициента и номера повторяющейся вышивки (см. Главу 12).

#### **Выбор проекта и подтверждение выбора**

1. Сохранение и установка стартовой точки

(1) Значение сохранения и стартовая точка

Сохранение исходной точки конструкции так, чтобы не было перепозиционирования.

(2) Сохранение и восстановление исходной точки

См. 11-4.

(3) Основные пункты

Пункт 1: При выборе дизайна, не будет строки "NO ZERO POINT, CANNOT SAVE ORIGIN", если вы не установили нулевую точку, то, пожалуйста, установите (см. раздел 11-4).

Пункт 2: При выборе дизайна, если есть "\*" рядом с номером проекта, то это означает, что дизайн был сохранен. Если проект не был сохранен, то появится запрос: "PRESS [HOME] TO RESTORE ORIGIN", и стартовые точки будут восстановлены.

Пункт 3: Если Вы используете функции сохранения и восстановления исходной точки: сначала выберите один проект, затем найдите исходную точку, подтвердите проект и сохраните.

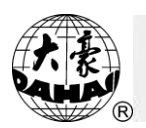

Пункт 4: Если сохранение при перемещении не будет подтверждено, оно не произойдет.

2. Сохранение параметров вышивки.

После подтверждения параметров проекта, машина сохранит их для возможного последующего использования. Параметры: направление, угол вращения, ось X, ось Y, приоритетный способ вышивки, способ повторения, время повторения, частота повторения X, частота повторения Y, расстояние повторения X, расстояние повторения Y и цветное изменение..

Повторение вышивки сохраненного проекта помогает избежать ошибок и сбоев машины.

3. Выбор проекта вышивки

Детали операции:

(1) Нажмите " " , экран отобразит следующее:

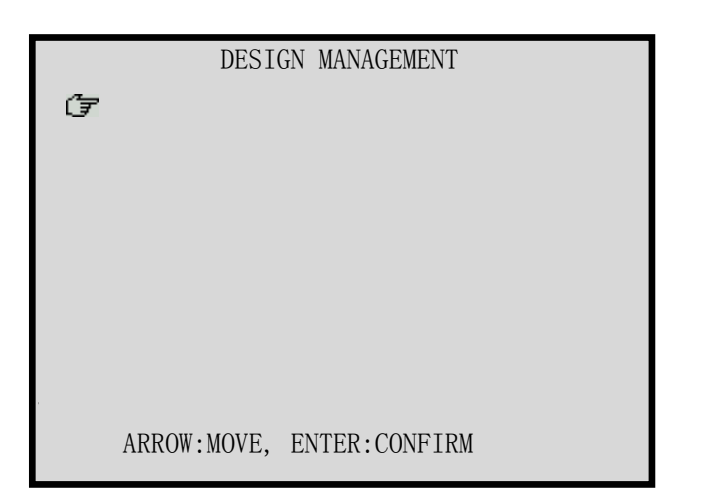

- (2) Наведите курсор на "SELECT DESIGN FOR EMB.", нажмите " ".
- (3) LCD отобразит список сохраненных проектов, если проектов более 10, используйте " $\mathbb{S}^n$ , " $\mathbb{Z}^n$  для пролистывания страниц.
- (4) Нажимайте " $\textcircled{1}$ ", " $\textcircled{1}$ " для выбора проекта, нажмите " $\textcircled{1}$ ".
- (5) Если компьютер сохранил параметры этого проекта, и новые параметры отличаются от старых, появится "RESTORE PARAMETERS?" («Восстановить сохраненные параметры?»), и вы можете выбрать "YES" или "NO" с помощью "  $\bigoplus$ ", " $\bigoplus$ " и нажмите " $\Box$ ", чтобы восстановить сохраненные параметры. (6) Нажмите "<u>| |</u> для выбора проекта вышивки.

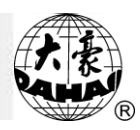

- (7) После выбора проекта, компьютер выдаст: "PRESS [HOME] KEY TO RESTORE ORIGIN", если исходная точка сохранена, пользователь может нажать « $\frac{1}{\text{time}}$ , для возврата к сохраненной исходной точке.
- 4. Подтверждение проекта

**Ran** 

Детали операции:

 $(1)$ 

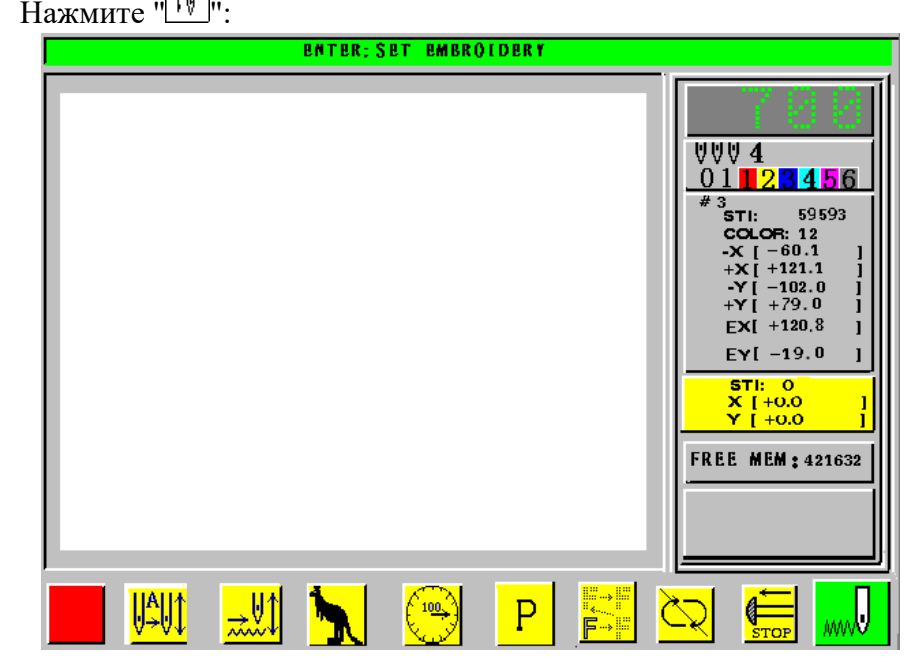

- (2) Нажмите " [1] для подтверждения выполнения проекта.
- (3) Если стартовая точка не сохранена, то компьютер выдаст "PRESS [HOME] KEY TO SAVE ORIGIN", пользователь может нажать " для сохранения стартовой точки.
- (4) Если компьютер сохранил параметры этого проекта, и новые параметры отличаются от старых, появится " SAVE PARAMETERS?" («Восстановить сохраненные параметры?»), и вы можете выбрать "YES" или "NO" с помощью  $\langle \hat{u} \rangle$ ", " $\langle \hat{u} \rangle$ " и нажмите " $\langle \hat{u} \rangle$ ", чтобы сохранить новые параметры.
- (5) На главном экране появится "  $\Vert \psi \Vert$ ", машина готова к выполнению операции.

## **Стандартное шитье, Обратное шитье и Штопка**

В режиме подтверждения вышивки (значок " ") нажмите кнопку переключения между режимами вышивки, рычаг вправо – для стандартного шитья. (если рычаг нажат вправо и удерживается, машина снижает скорость.) Вовремя вышивки, нажимайте рычаг

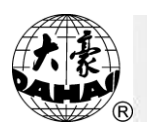

влево, чтобы остановиться.

После остановки машины, потяните рычаг влево для возврата к предыдущей точке шитья. Нажмите рычаг один раз, машина сделает один шаг. Держите рычаг дольше и машина будет шить непрерывно. После 10 шагов машина будет шить непрерывно даже при не нажатом рычаге.

Цель возврата должна быть прошита штопкой. После того, как возврат закончится, вытолкните рычаг для выполнения штопки. Затем перейдите к стандартному способу вышивки.

#### **Подтверждение проекта вышивки**

Вы должны сохранить проект для последующего выполнения вышивки.

Детали операции: (1) Нажмите  $\cdot \frac{11}{10}$ .

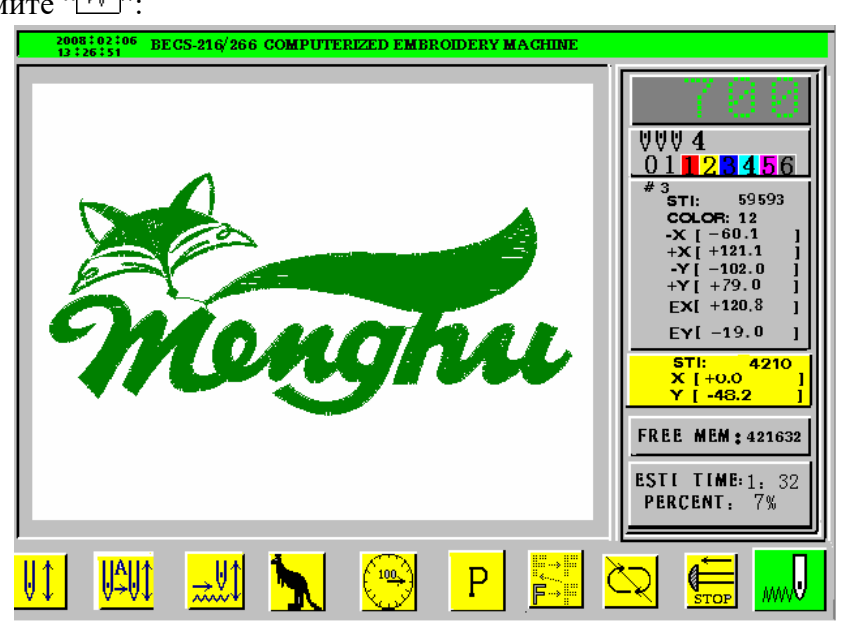

(2) Нажмите " для подтверждения вышивки, затем выберите режим подготовки вышивки (значок " $\mathbb{W}$ " замигает).

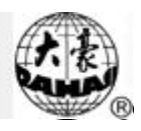

#### **Стандартная вышивка и холостой ход**

#### **Соотношение между стандартной вышивкой и холостым ходом**

Функции могут быть использованы для удобства штопальной вышивки. Медленный холостой ход или высокоскоростной холостой ход могут быть использованы не только при стандартной вышивке.

#### **Низкоскоростная вышивка**

Детали операции:

Нажмите ", когда машина остановится:

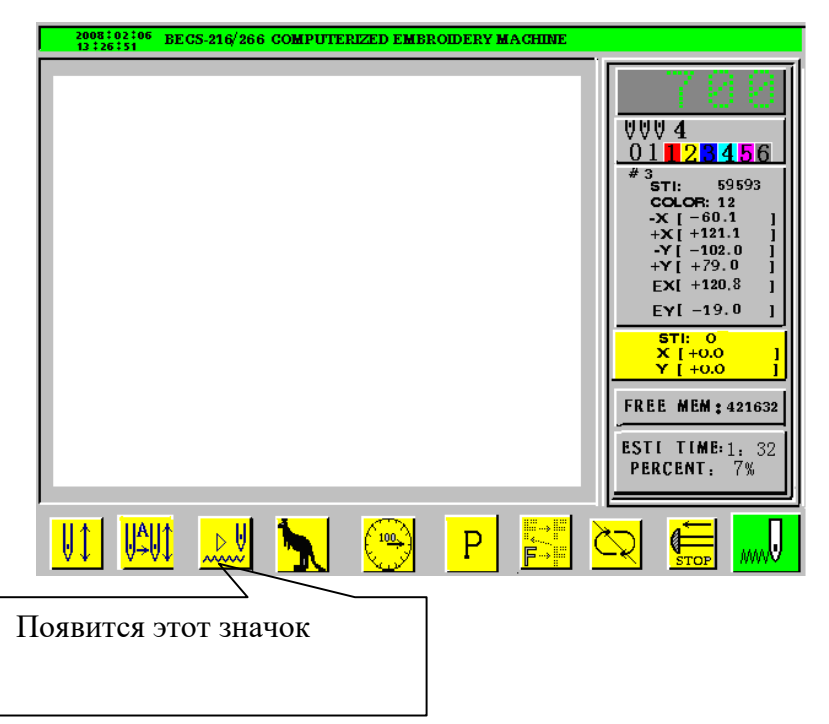

После низкоскоростной вышивки, основной вал неактивен, но игла возвращается вдоль стежка.

#### **Высокоскоростная вышивка**

Детали операции: Нажмите " , когда машина остановится:

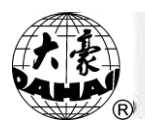

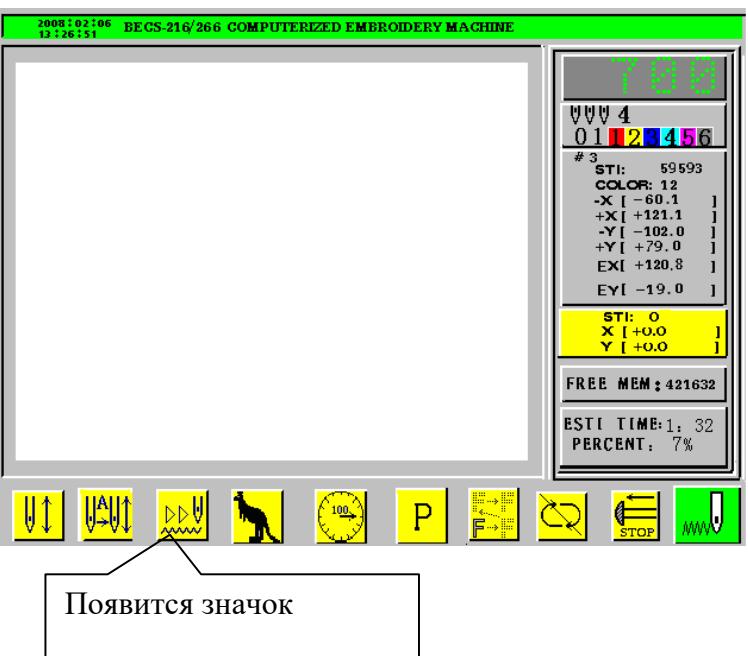

После установки высокой скорости холостого хода, главный вал и игла остаются в бездействии, количество стежков увеличивается на 100. После выталкивания рычага, игла возвращается на стартовую позицию.

## **Высокая/низкая скорость**

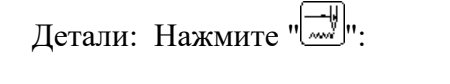

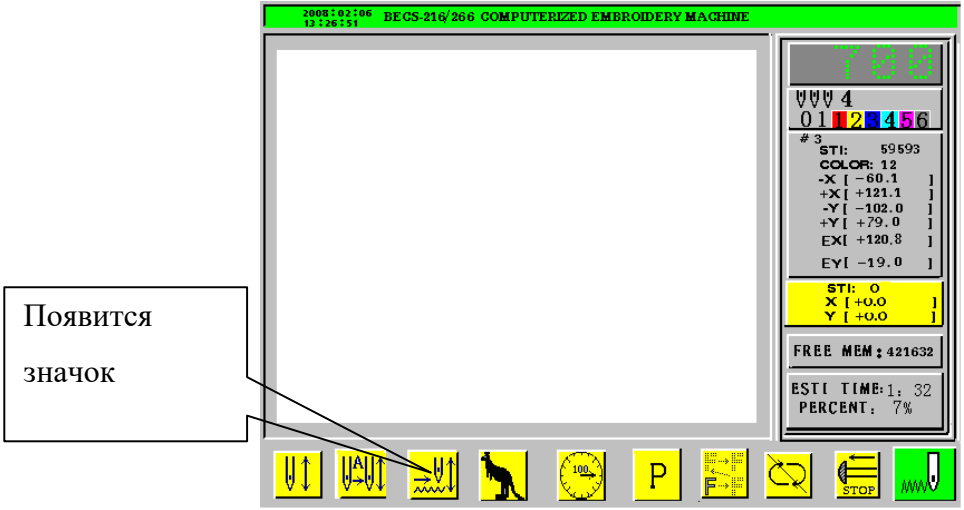

Это режим стандартной вышивки.

## **Холостой ход**

Детали операции:

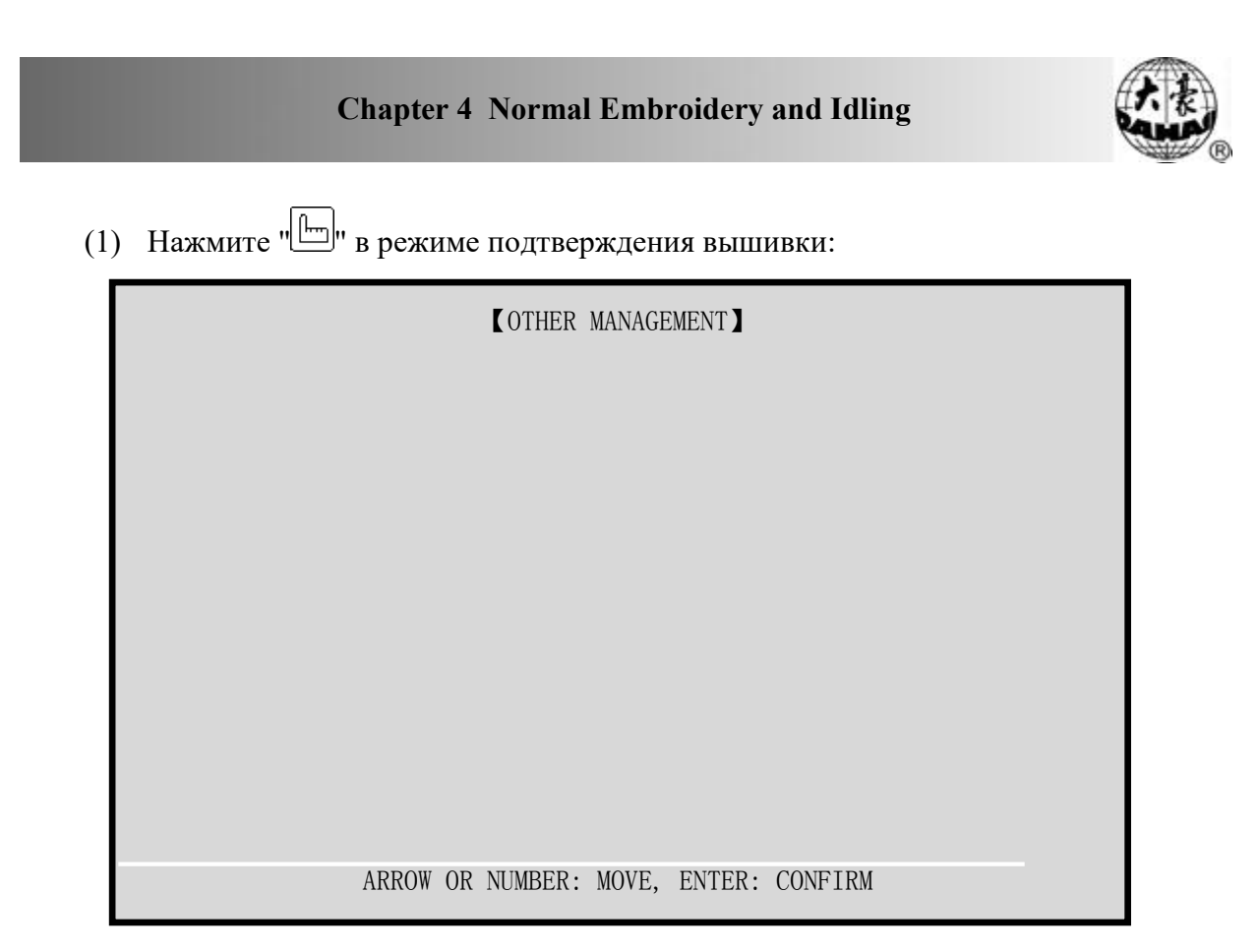

(2) Нажмите " $\widehat{\mathbb{O}}$ ", " $\widehat{\mathbb{O}}$ " или "2", чтобы переместить курсор на "FRAME TO POINT (OPTIONAL)", нажмите "<sup>[1]</sup>". Отобразится меню холостого хода:

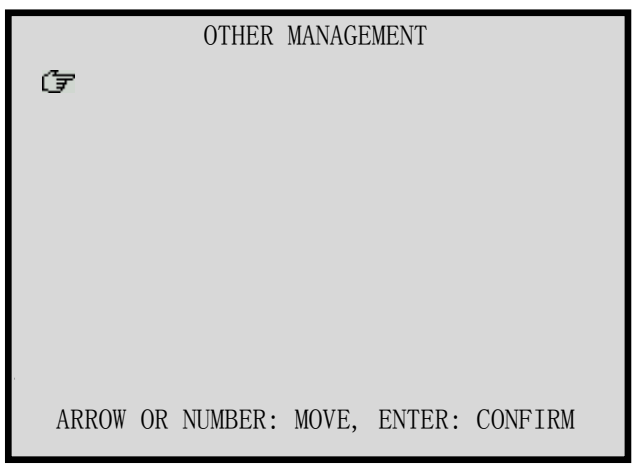

- (3) Нажмите "  $\bigoplus$ ", " $\bigoplus$ " для выбора режима холостого хода и нажмите ".
- (4) Продолжите выполнение операции согласно пунктам.
- (5) Компьютер выйдет на экран основного меню:

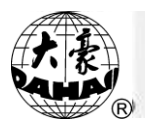

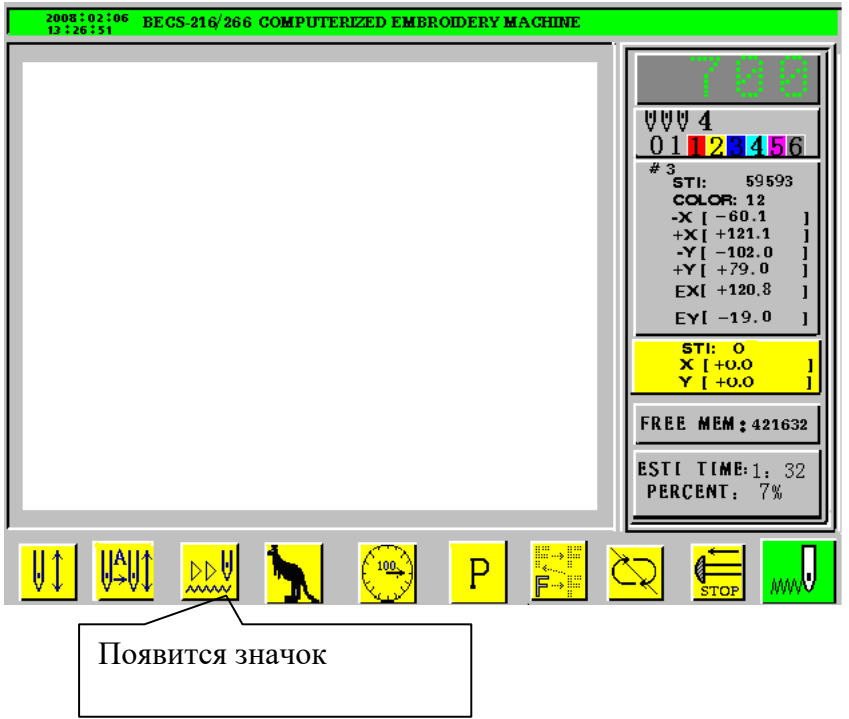

- (6) Пользователь может нажать на рычаг для остановки хода.
- (7) В конце пользователь может нажать ", чтобы перейти на стандартный режим вышивки.

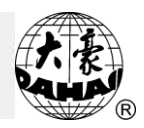

#### **Управление изменением цвета**

#### **Ручная смена цвета при остановке**

Нажмите рычаг для ручного изменения цвета, когда машина остановится.

#### **Установка цвета**

Для того, чтобы установить ручной переход цвета, нажмите  $\sqrt{\text{with}}$ ":

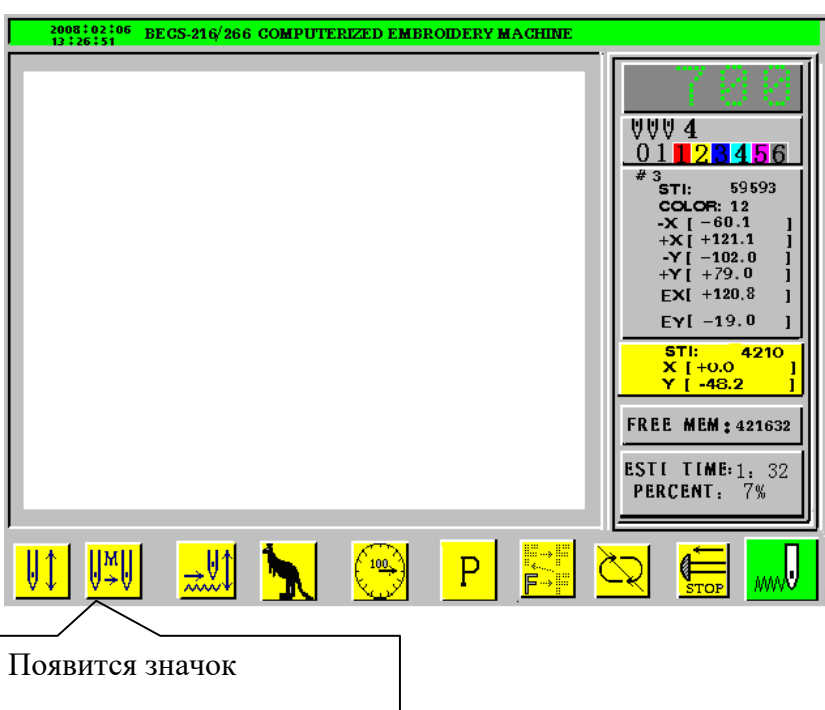

Если машина установлена на ручное изменение цвета и ручной старт, вручную выполните изменение цвета и позиции иглы перед запуском, нажмите рычаг для запуска вышивки. В это время, оператор должен нажать цифровую кнопку, чтобы выполнять ручное цветное изменение. После установки необходимой позиции иглы, потяните рычаг для старта вышивки.

Когда изменение цвета произошло, и машина выполнила операцию, появится "III" для ручного изменения цвета.

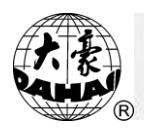

## **Автоматическая смена цвета и ручной старт (или автоматический старт)**

Для установки автоматической смены цвета и ручного старта нажмите  $\sqrt{\|v\|}\|$ ":

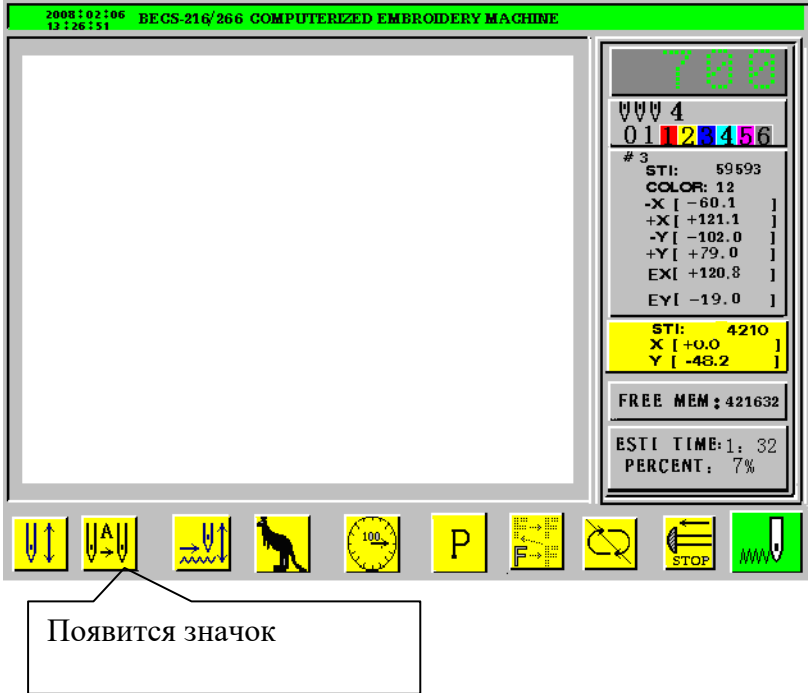

Для установки автоматического старта и автоматической смены цвета нажмите  $\sqrt{\mathbb{U}^{\dagger}}$ .

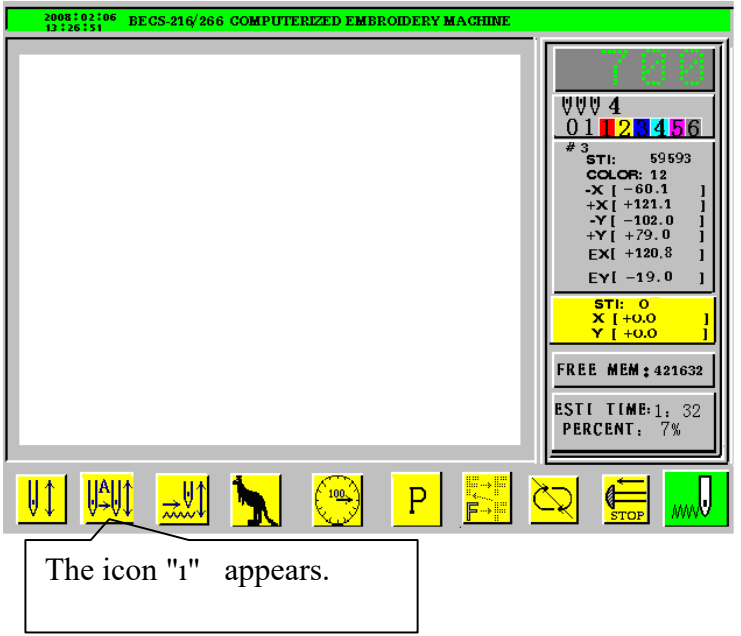

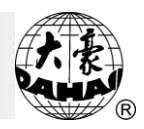

Автоматическая смена цвета устанавливается в режиме подготовки вышивки.

При выталкивании рычага для запуска машины, машина выполнит смену цвета на позиции иглы, установленной на цветной линии; затем начнется вышивка.

Когда произойдет изменение цвета, машина автоматически остановится, и игла перейдет в назначенную позицию. В случае установки автоматического начала, машина автоматически продолжит вышивать; если установлен ручной запуск, оператор должен потянуть рычаг на позицию старта

Если установлено автоматическое начало, автоматическая смена цвета и автоматический возврат иглы, следующий за сменой цвета, машина выполнит оба действия одновременно.

#### **Установка автоматической смены цвета (цветная линия)**

Внимание: изменение цвета максимум через 250 стежков.

Детали операции:

1. Нажмите " $\boxed{\mathbb{W}}$ ":

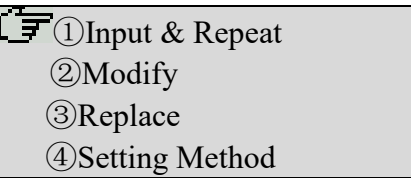

2. Если нажать "1" и " $\Box$ ", тогда введите номер цветной линии: 1,2,3 и " $\Box$ ".

3. Если нажать "2" и " " вы сможете выбрать иглу. Нажмите [enter] для завершения.

4. Если нажать "3" и " إل иглу.

5. Блестки: если нажать "4"and  $\left\Vert \underline{\cdot}\right\Vert$ ", появится:

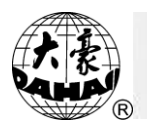

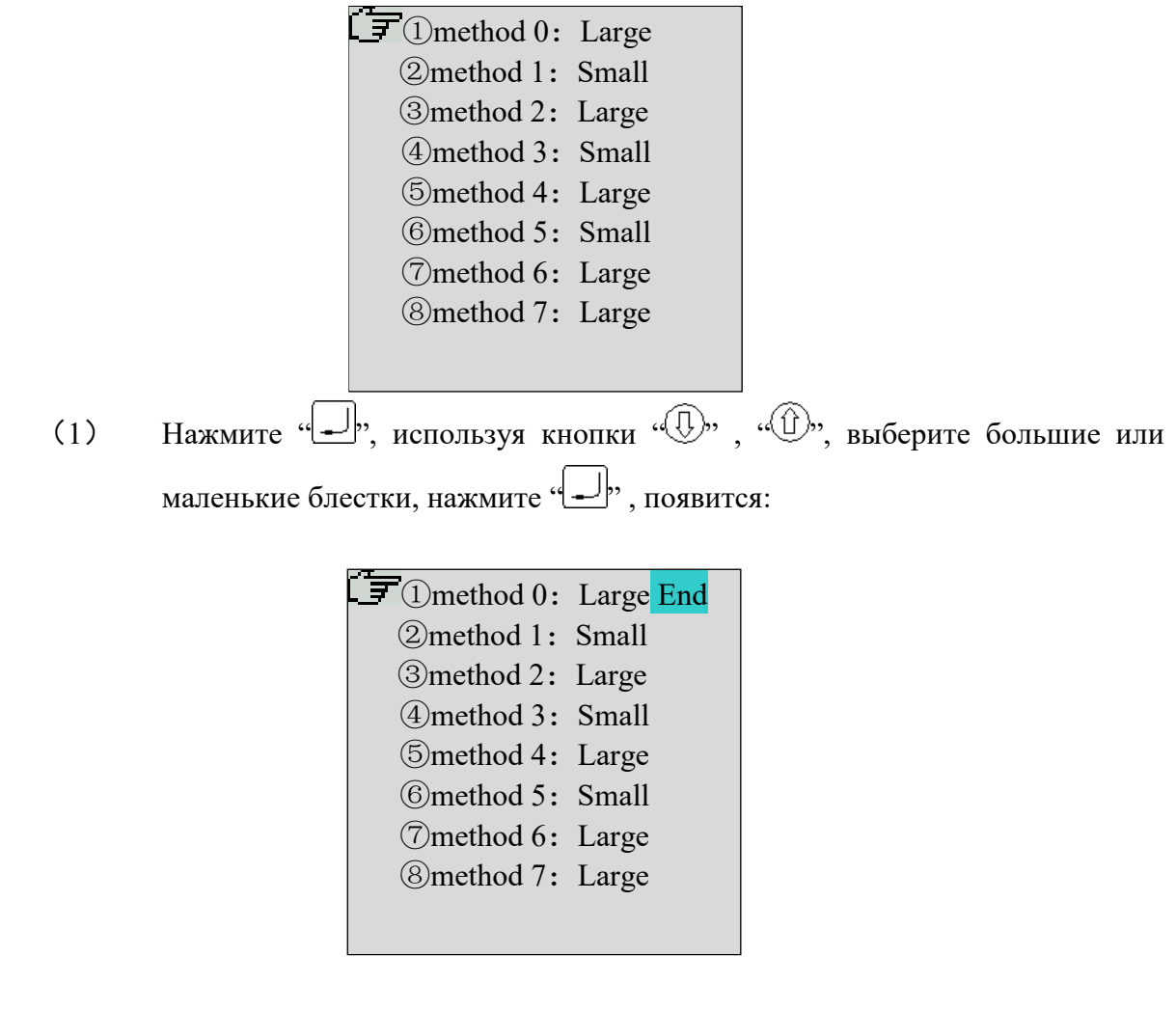

(2) Нажимая  $\sqrt[m]{\mathbb{Q}}$ <sup>"</sup> или " $\sqrt[m]{\mathbb{Q}}$ " для выбора ("A"、"B"、"C"、"D"、"AB"、"AC"、"AD"、"BC"、"BD"、"CD"、"ABC"、"ABD"、 "ACD", "BCD", "ABCD" и т.д.), затем нажмите "., введите номер метода и нажмите  $\leftarrow$  .

6. Вы решаете позицию смены цвета. Вы можете выбрать позицию стежка и методы. Детали операции:

(1) Нажмите кнопку "<sup>( $\overline{\mathbb{W}}$ </sup>", появится:  $L = \mathbb{D}$ Input & Repeat Modify Replace Setting Method

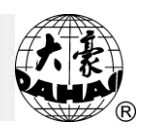

(2) Выберите (1), нажмите "  $\Box$ , затем введите номера по одному. При вводе позиции стежка (например, позиции 1), позиция будет отображаться на экране так:

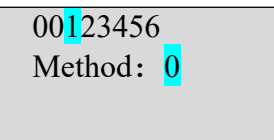

(3) Нажимайте " $\mathbb{Q}$ " или " $\mathbb{Q}$ " для выбора метода стежка (2), потом нажмите « المد)». Система подскажет ввод новой позиции смены цвета, введите номера одним за одним, затем выберите новый цвет и нажмите  $\cdot \cdot \cdot$   $\downarrow \mathbb{W}$ , или  $\cdot \cdot \cdot$  для завершения операции.

#### **Сохранение ручного изменения цвета в цветной линии**

В режиме подтверждения вышивки, если включена функция ручной смены цвета, компьютер сохранит эту функцию не в соответствии с "STORE MANUAL-COLOR". Функции: A) Во время вышивки, если одна из цветной линии неверная, вы можете изменить цвет и исправить линию, затем компьютер автоматически сохранит измененный цвет. B) Если при выборе нового проекта, вы не можете выбрать цвет линии, вы можете установить цвет в соответствии с настройкой "STORE MANUAL-COLOR".

После окончания вышивки проекта, машина автоматически отключает установки "STORE MANUAL-COLOR" .

Детали операции:

(1) Нажмите "[m]", появится экран:

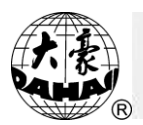

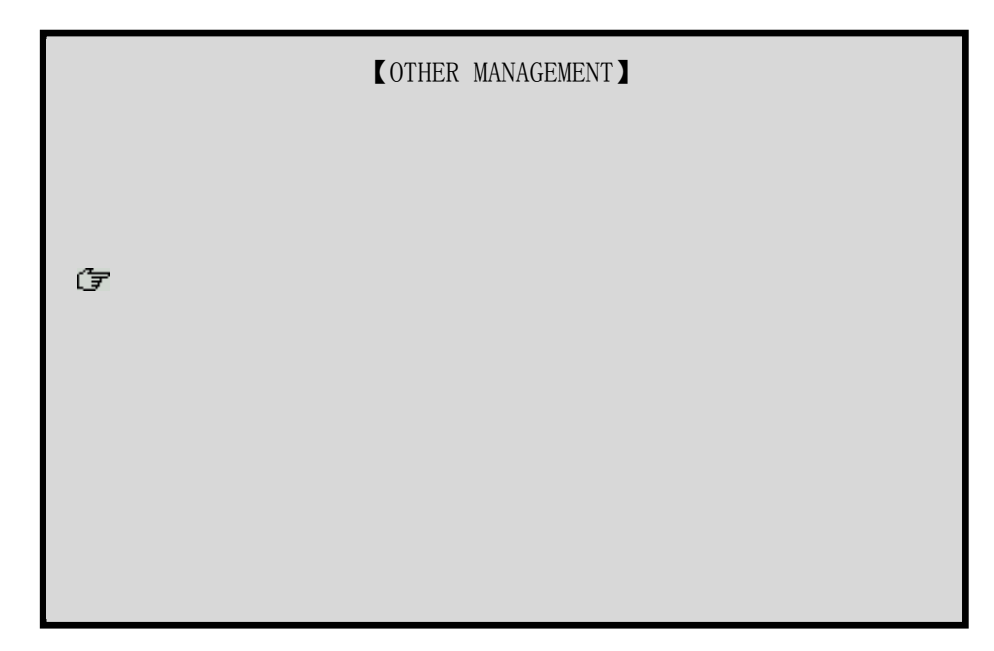

- (2) Нажимайте "<sup>1</sup>, "<sup>(1)</sup>", "<sup>(1)</sup>" или кнопку "7" для выбора "SET MACHINE PARAS", нажмите "[1]".
- (3) Система отобразит:

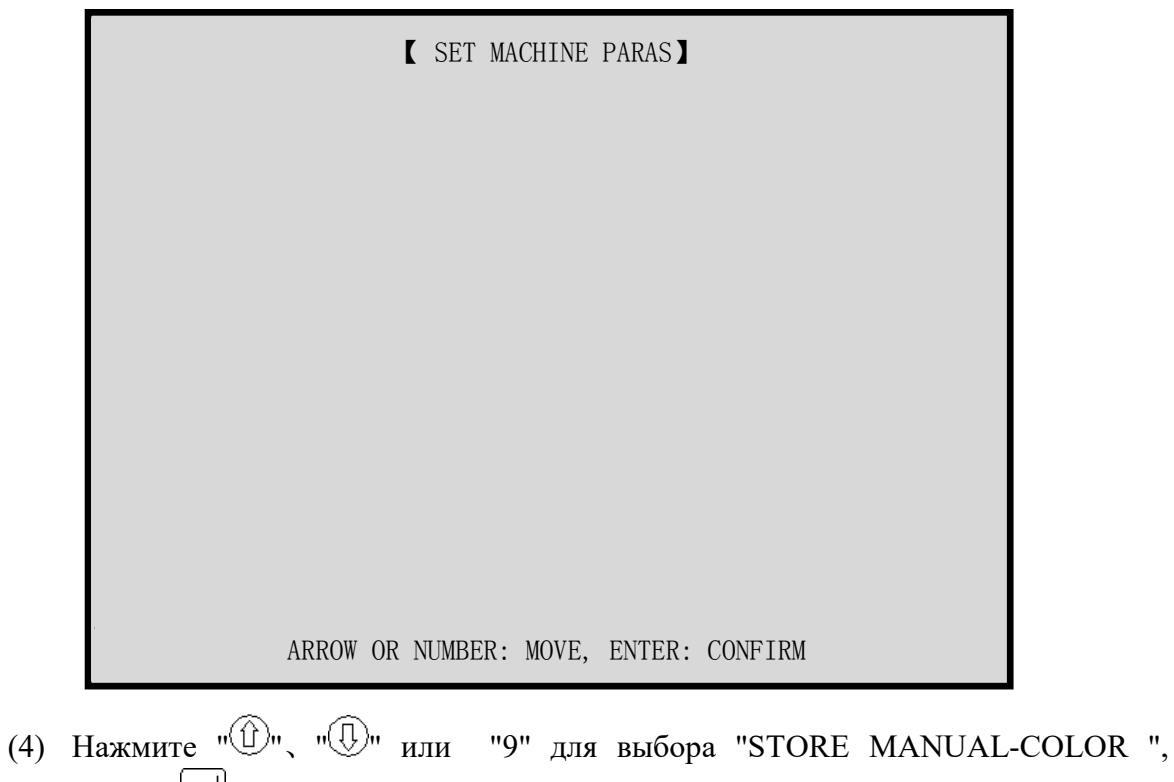

- нажмите " $\boxed{\Box}$ ".
- (5) Нажмите " $\textcircled{1}$ ", " $\textcircled{1}$ " для выбора "Y" или "N".

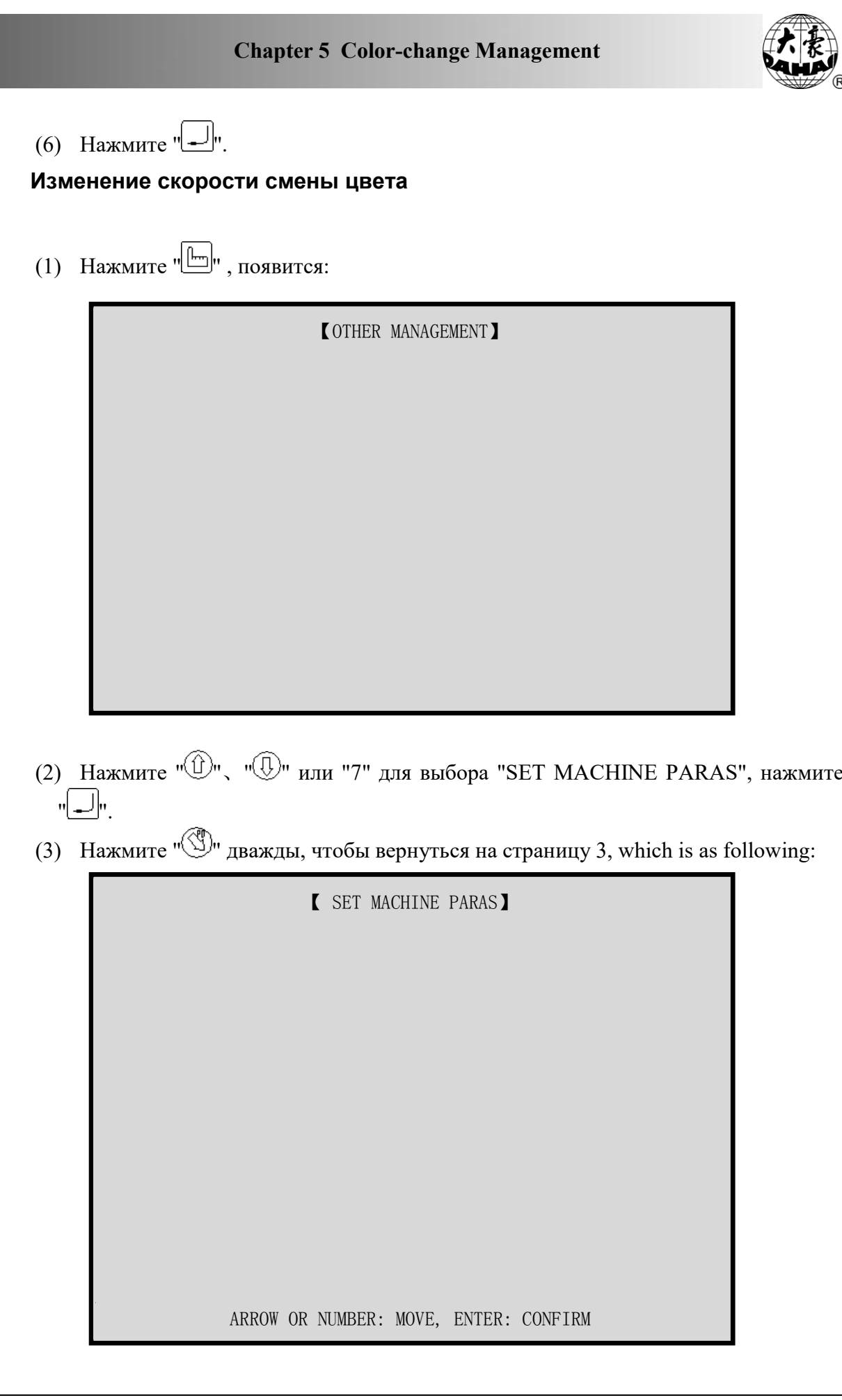

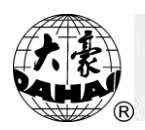

- (4) Нажмите "<sup>1</sup> " у" или "9" для выбора "COLOR-CHANGE SPEED", нажмите  $\sqrt[n]{\square}$ ".
- (5) Нажмите " $\textcircled{1}$ ", " $\textcircled{1}$ " для выбора данных, большее значение означает большую скорость.
- (6) Нажмите " $\boxed{\underline{\hspace{1cm}}}$ ".

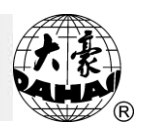

#### **Установка направления вышивки проекта**

Перед подтверждением вышивки, вы можете выбрать направление вышивки проекта. Когда дисплей отображает "P", направление вышивки стандартное. Пример: рассмотрение направления вышивки буквы "F" относительно отображения направления "P"

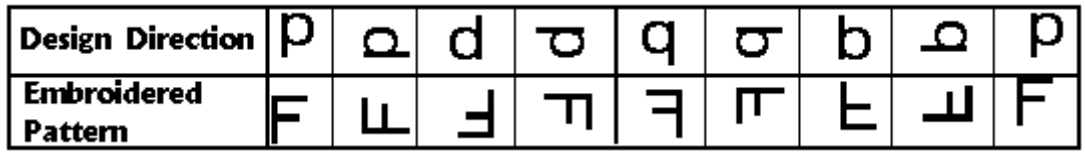

Детали операции:

В режиме подготовки вышивки нажмите " " для выбора направления вышивки проекта.

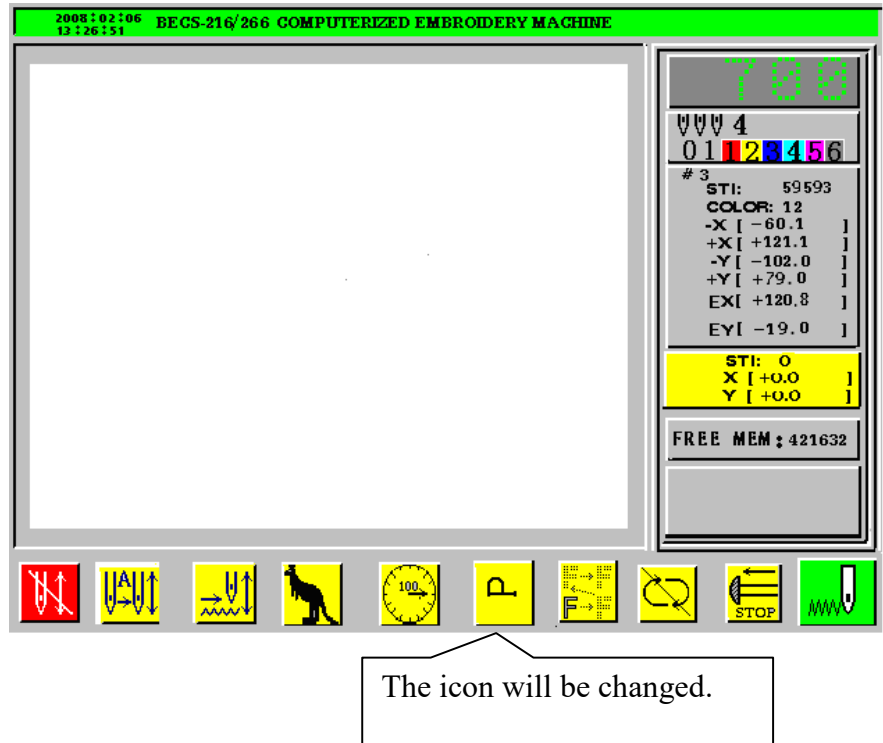

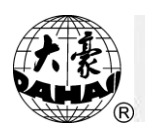

#### **Управление рамкой**

#### **Ручное управление рамкой**

Нажимайте 8 кнопок управления: " "、 " "、 " "、 " "... , чтобы перемещать рамку. " ... изменение скорости перемещения рамки. Скорость перемещения рамки может быть высокой или низкой. При нажатии " , скорость изменится.

#### **Возврат к исходной точке**

При включении этой функции, рамка возвращается к исходной позиции автоматически без ручного управления.

Детали операции: A. Нажмите "  $\frac{1}{\text{HOME}}$ ", появится: ①BACK TO ORIGIN ②RESTORE ORIGIN ③SAVE ORIGIN ④AUTO SET ORIGIN ⑤FRAME TO BORDER ⑥RETURN TO ORIGIN

B. Нажмите " [11] для подтверждения операции или кнопку " [34], для выхода.

## **Восстановление стартовой точки проекта**

Если стартовая точка проекта была сохранена компьютером, эта функция позволит восстановить сохраненную точку.

Детали операции: A. Нажмите "  $\frac{1}{\text{home}}$ ", появится:

> BACK TO ORIGIN RESTORE ORIGIN SAVE ORIGIN AUTO SET ORIGIN FRAME TO BORDER ⑥RETURN TO ORIGIN

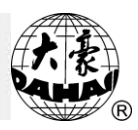

- В. Нажмите " $\bigoplus$ " или "2" для выбора " RESTORE ORIGIN", нажмите " $\Box$ " для продолжения.
- C. Компьютер выдаст: "PRESS [HOME] KEY TO RESTORE ORIGIN", вы можете нажать " " чтобы переместить рамку на стартовую позицию. Если это не требуется, нажмите любую другую кнопку.

#### **Сохранение стартовой точки проекта**

Эта функция позволяет сохранить стартовую точку проекта

Детали операции:

- А. Нажмите "  $\frac{1}{\text{HOME}}$ ", появится: ①BACK TO ORIGIN ②RESTORE ORIGIN **③ ③SAVE ORIGIN** ④AUTO SET ORIGIN ⑤FRAME TO BORDER ⑥RETURN TO ORIGIN
- B. Нажмите "<sup>(1)</sup>" или "3" для выбора " SAVE ORIGIN", нажмите " продолжения.
- C. Компьютер выдаст: "PRESS [HOME] KEY TO SAVE ORIGIN", вы можете нажать "  $\frac{1}{2}$ , для сохранения стартовой точки. В противном случае нажмите любую другую кнопку.

 Примечание: Если стартовая точка не изменялась, вы всегда можете нажать на "RESTORE ORIGIN" для восстановления сохраненной точки в любое время.

#### **Автоматическая установка стартовой точки**

Базируется на функции "Setting the Embroidery Frame Range", эта функция должна вычислить точку начала для выбранного проекта и переместить рамку на нее.

Детали операции: А. Нажмите "  $\frac{1}{\text{home}}$ ", появится:

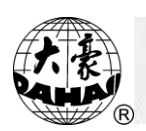

BACK TO ORIGIN RESTORE ORIGIN SAVE ORIGIN **③ ④AUTO SET ORIGIN** FRAME TO BORDER ⑥RETURN TO ORIGIN

- В. Нажмите " $\bigcirc$ " или "4" для выбора "AUTO SET ORIGIN", нажмите " $\Box$ " для продолжения.
- C. Компьютер выдаст: "PRESS ENTER TO CONTINUE", вы можете нажать " " для возврата рамки на стартовую точку, которая находится в центре рамки проекта. В противном случае нажмите другую кнопку.

## **Перемещение рамки вдоль границы вышивки**

После выбора проекта и перед стартом вышивки рамка будет двигаться по периферии для проверки превышения пределов.

Детали операции:

A. Нажмите "  $\overline{\mathbb{H}}$ ", появится:

BACK TO ORIGIN RESTORE ORIGIN SAVE ORIGIN AUTO SET ORIGIN FRAME TO BORDER ⑥RETURN TO ORIGIN

- В. Нажмите " $\bigoplus$ " или "5" для выбора " FRAME TO BORDER", нажмите " $\bigoplus$ " для продолжения.
- C. Компьютер выдаст: "FRAME ALONG DESIGN RANGE!", вы можете нажать " المعا" для перемещения рамки вдоль границ. В противном случае нажмите любую другую кнопку.

## **Возвращение к исходной точке**

Эта функция используется при шитье стеганого одеяла.
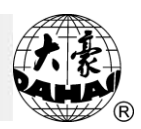

Детали операции:

 $(1)$  Нажмите " $\frac{1}{\text{home}}$ ", появится:

BACK TO ORIGIN RESTORE ORIGIN SAVE ORIGIN AUTO SET ORIGIN FRAME TO BORDER RETURN TO ORIGIN

- (2) Нажмите " $\mathbb{D}$ " или "6" для выбора "RETURN TO ORIGIN", нажмите " $\mathbb{L}$ ".
- (3) Экран выдаст "PRESS ENTER!", нажмите "[الص] для возврата к началу. В противном случае, нажмите любую другую кнопку.

### **Возврат к конечной точке вышивки**

После вышивки, нажмите рычаг рамки, чтобы переместить рамку. После завершения штопки, эта функция помогает возвратить рамку к конечной точке вышивки.

Детали операции:

- (1) Нажмите рычаг для перемещения рамки.
- (2) Нажмите  $\overline{\mathbb{R}}$ ", появится:

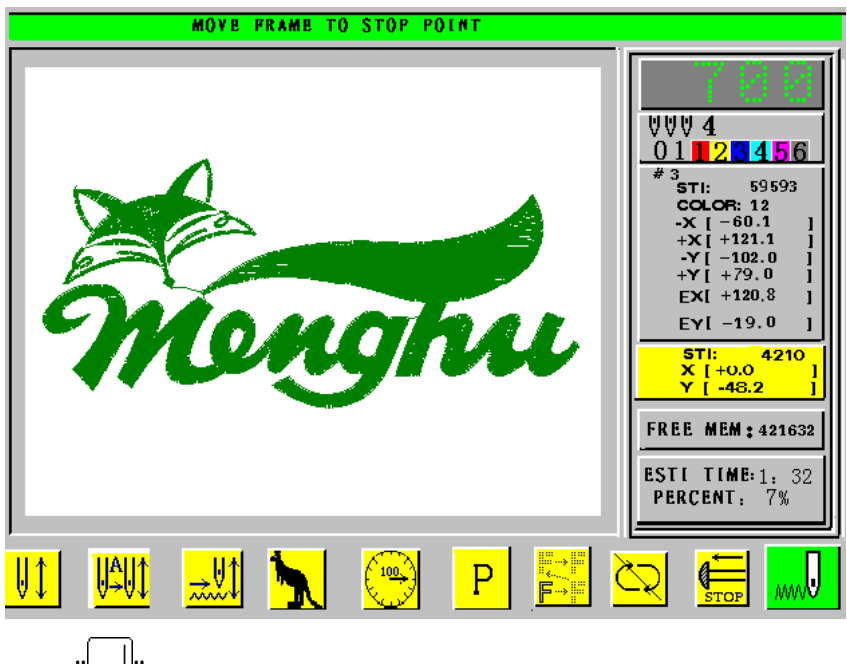

(3) Нажмите " إلك" для подтверждения или другую кнопку для выхода.

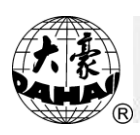

#### **Скорость вышивки (Скорость основного вала)**

В процессе вышивки, основная скорость вала машины изменяется компьютером согласно длине стежка проекта. Низкая скорость предназначена для вышивки длинного стежка, а высокая скорость для короткого стежка. Тем не менее, потребители могут установить предел скорости "SETTING LIMIT SPEED".

Предел скорости от 250 об/мин до 1000 об/мин. Избегайте избытка скорости. Например: оптимальная скорость – 850 об/мин.

#### **Установка предела скорости**

Эта функция определяет предел самой большой скорости вышивки.

Детали операции:

(1) Нажмите " $\Box$ ", появится:

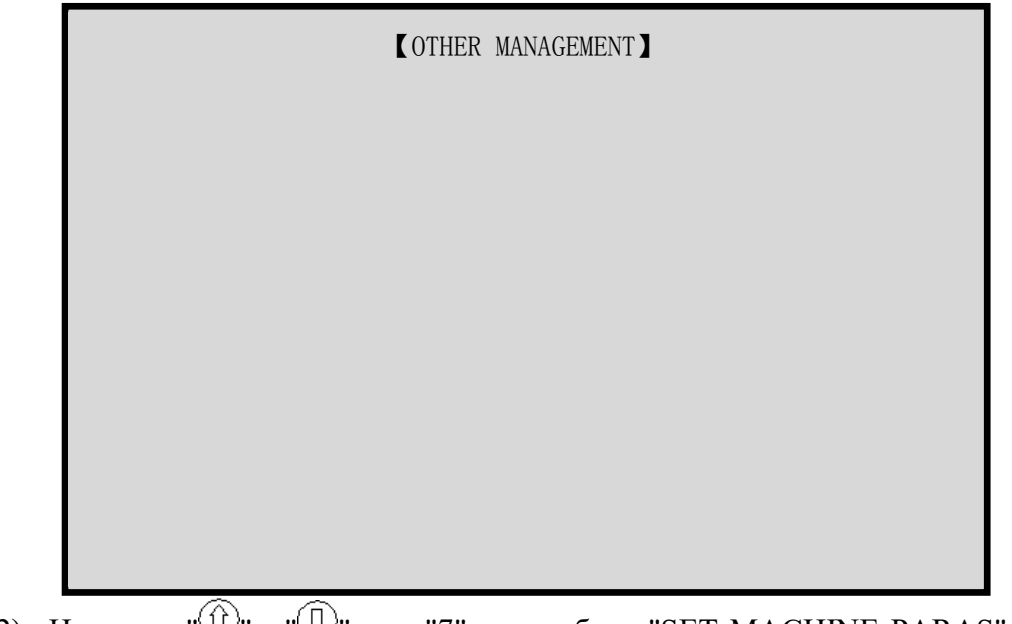

- (2) Нажмите " $\textcircled{1}$ ", " $\textcircled{1}$ " или "7" для выбора "SET MACHINE PARAS", нажмите <u>"|- "|</u>". — "ত⁄" или "7" для выоора "SET MA
- (3) Нажмите " $\mathbb{S}$ " для перехода на страницу 2:

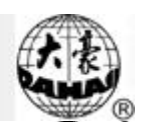

【 SET MACHINE PARAS】 G ARROW OR NUMBER: MOVE, ENTER: CONFIRM

- (4) Нажмите "<sup>(1)</sup>", "<sup>(1)</sup>" или "2" для выбора "МАХ. SPEED", нажмите "...
- (5) Нажмите " " для завершения операции.
- (6) Нажмите  $\frac{\mathbf{I} \cdot \mathbf{I}}{\mathbf{B}(\mathbf{I})}$ , чтобы вернуться к основному экрану.

Примечание: заводское значение скорости по умолчанию рекомендовано для скоростного предела.

#### **Установка скорости вышивки**

Функция определяет установки скорости вышивки.

Детали операции:

- (1) Нажмите " ". При нажатии скорость увеличивается на 10 об/мин. При достижении предела скорости, скорость больше не увеличивается.
- (2) Нажмите " ". При нажатии скорость уменьшается на 10 об/мин. При достижении скорости 250 об/мин скорость больше не уменьшается.

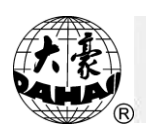

# **Обрезка нити**

# **Автоматическая обрезка нити**

При завершении вышивки нить обрезается автоматически.

# **Ручная обрезка нити**

Эта функция запускается несколькими кнопками.

Детали операции:

(1) Нажмите " $\mathbb{N}$ ", появится:

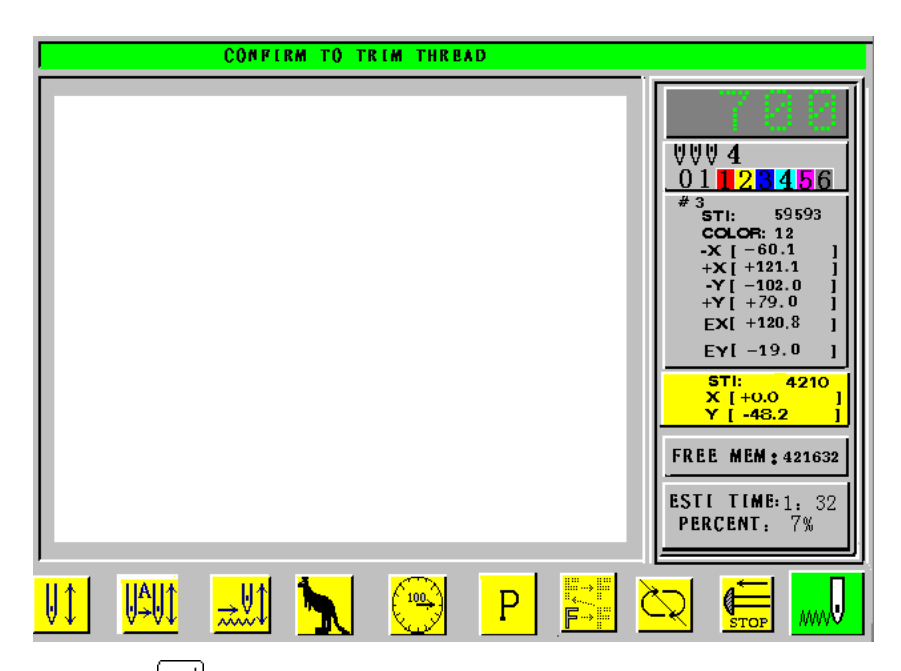

(2) Нажмите " [الصرعة для обрезки нити или другую клавишу для выхода.

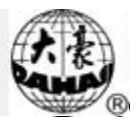

### **Управление диском**

 $\mathfrak{k}$ Примечание: Когда дискета и USB используются одновременно, предпочитается диск USB.

#### **Список каталогов диска**

Эта функция рассматривает проект, записанный на диске, а также файловое имя, размер файла и свободную память диска.

Детали операции:

(1) Вставьте дискету в дисковод и нажмите "[1], появится следующий экран:

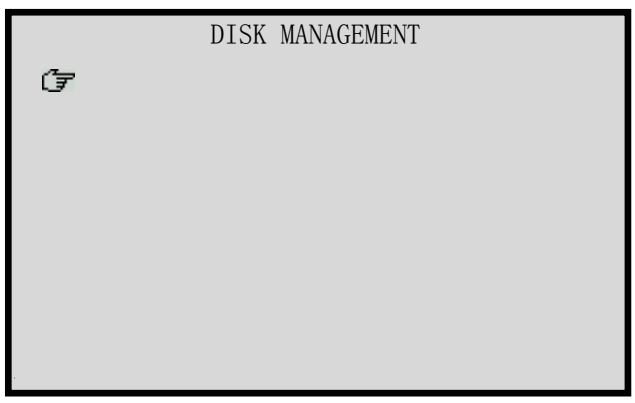

- (2) Наведите курсор на "DISK DIR", нажмите".
- (3) LCD отобразит файлы дискеты. Если файлов больше, чем 10, Вы можете нажать "<sup>(1)</sup> или " или" (3), чтобы перейти на другие страницы.
- (4) Нажмите " $\overline{w}$ ", " $\overline{w}$ " для выбора проекта, нажмите " $\overline{w}$ " или " $\overline{w}$ ", чтобы открыть файл. Во время просмотра нажимайте " или " для увеличения/уменьшения скорости. Нажмите " " завершения просмотра. (5) Нажмите " $\frac{1}{16}$ " или " $\boxed{)}$ " для выхода.

## **Копирование проекта с дискеты в память компьютера**

Детали операции:

(1) Вставьте дискету в дисковод и нажмите на драйвер флоппи-диск и нажимайте " $\Box$ ", чтобы открыть меню дискеты, нажмите " $\Box$ ", " $\Box$ " или "2", чтобы выбрать "INPUT", нажмите  $"$   $\Box"$ 

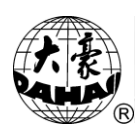

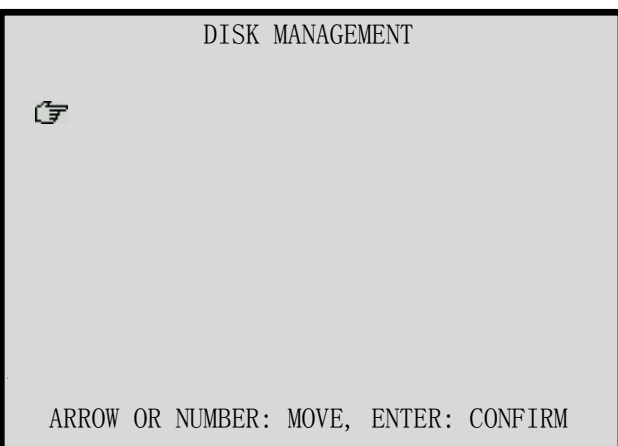

- (2) Нажимайте "<sup>1</sup>, "<sup>(1)</sup>", "<sup>[1]</sup>" для выбора проекта (вы можете нажать "<sup>| |</sup> для просмотра или  $\frac{|\mathbf{H}-|}{\mathbf{B}}$ , для выхода), нажмите " $\frac{|\mathbf{H}-|}{\mathbf{B}}$ ".
- (3) Внизу монитора компьютер отобразит минимальный доступный номер. Если вы используете номер нового проекта, нажмите "  $\Box$  для подтверждения, затем начнется процесс чтения информации с диска. При желании вы можете ввести тот проектный номер, который нужен вам. В случае ошибки набора номера нажмите "  $\Box$  для удаления. После ввода номера проекта нажмите " для установки. При совпадении названий нового проекта и проекта, существовавшего ранее, машина откажется принимать название; в таком случае введите другое название и нажмите  $\Box$ ". После ввода корректного номера проекта, начинается операция копирования с дискеты в память компьютера. После окончания операции система вернется к главному экрану меню.
- (4) Нажмите " $\frac{\mathbb{R}^{\mathbb{Z}}}{\mathbb{R}^{\mathbb{Z}}}$ " или " $\boxed{\square}$ " для выхода.

# **Запись проекта на дискету**

Эта опция сохраняет проект на диске в двоичном формате.

См. главу 25.

Детали операции:

(1) Вставьте дискету в дисковод, нажмите "[ лля входа в "DISK MANAGEMENT" (Дисковое управление), нажмите "<sup>1</sup>, "<sup>1</sup>, "<sup>1</sup>, или "3" для выбора "OUTPUT(DSB)", нажмите " $L^{\cdots}$ ".

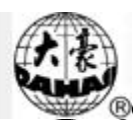

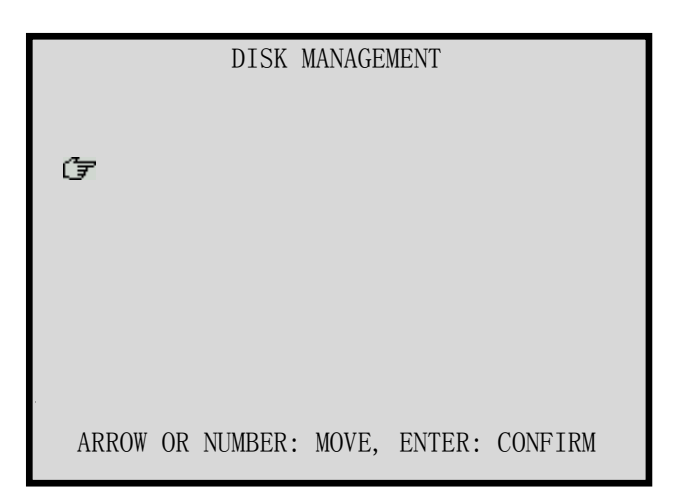

- (2) Нажмите "<sup>1</sup>, "<sup>(1)</sup>", "Для выбора проекта, нажмите "...)"
- (3) Введите имя файла, нажмите " " для сохранения проекта на диск (нажмите "  $\frac{d}{d}$ "  $\frac{d}{d}$ " для старта). После сохранение появляется дисковое меню.
- (4) Нажмите " $\frac{|\mathbf{H}-|}{\delta}$ " или " $\boxed{\Box}$ " для выхода.

# **Удаление проекта с дискеты**

Детали операции:

(1) Вставьте дискету в дисковод, нажмите "[a], для входа в "DISK MANAGEMENT" (Дисковое управление). Нажмите "<sup>1</sup>, "<sup>(1)</sup>", "<sup>1</sup>, или "4" для выбора "DEL FILE", нажмите " $\Box$ ".

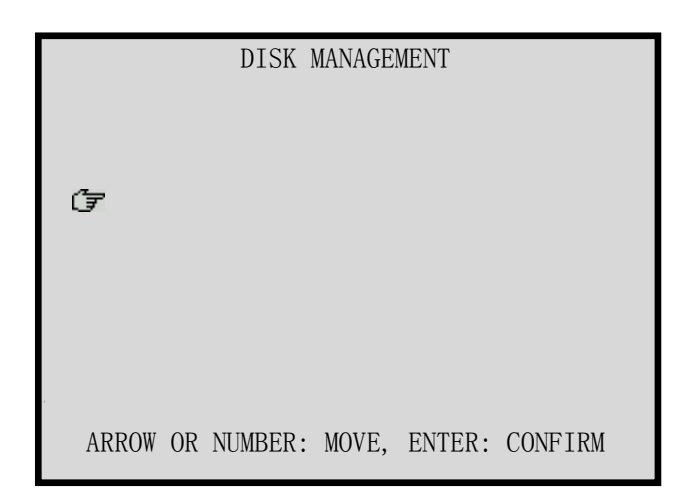

- (2) Нажмите " $\textcircled{1}$ ", " $\textcircled{1}$ " для выбора проекта (вы можете нажать " $\textcircled{2}$ " для выбора проекта), нажмите "  $\Box$ " для удаления.
- (3) Нажмите  $\frac{1}{\sqrt{1+\frac{1}{\sqrt{3}}}}$ или " $\boxed{2}$ " для выхода.

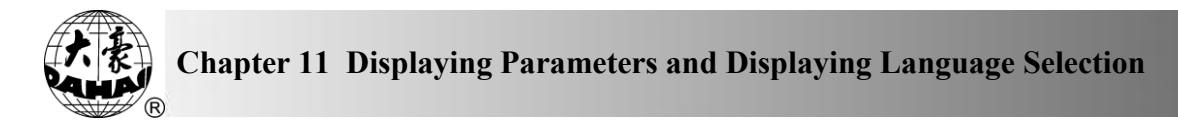

## **Форматирование 720KB диска**

Эта операция выполнит очистку диска в DOS формате.

Детали операции:

(1) Вставьте дискету в дисковод, нажмите "[ | пля входа в "DISK МАNAGEMENT" (Дисковое управление), нажмите "<sup>1)</sup>", "<sup>1)</sup>" или "3" для выбора "FORMAT 720К", нажмите " $\Box$ ".

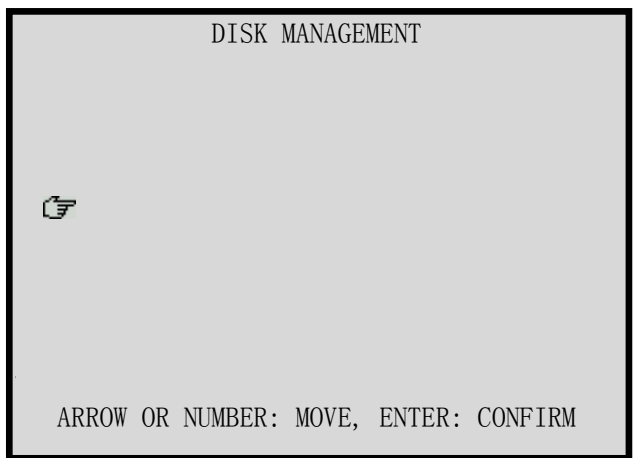

- (2) Нажмите " лля форматирования диска, после завершения операции экран вернется к предыдущему меню.
- (3) Нажмите  $\frac{\mathbb{T}^2}{\mathbb{R}^2}$  или " $\boxed{\square}$ " для выхода.

#### **Форматирование 1.44MB диска**

Эта операция выполнит очистку диска в DOS формате.

Operation:

(1) Вставьте дискету в дисковод, нажмите "[a], для входа в "DISK MANAGEMENT" (Дисковое управление), нажмите "<sup>1</sup>, "<sup>1</sup>, "<sup>1</sup>, или "3" для выбора "FORMAT 1.44M", нажмите  $\sqrt[n]{\cdot\cdot\cdot}$ .

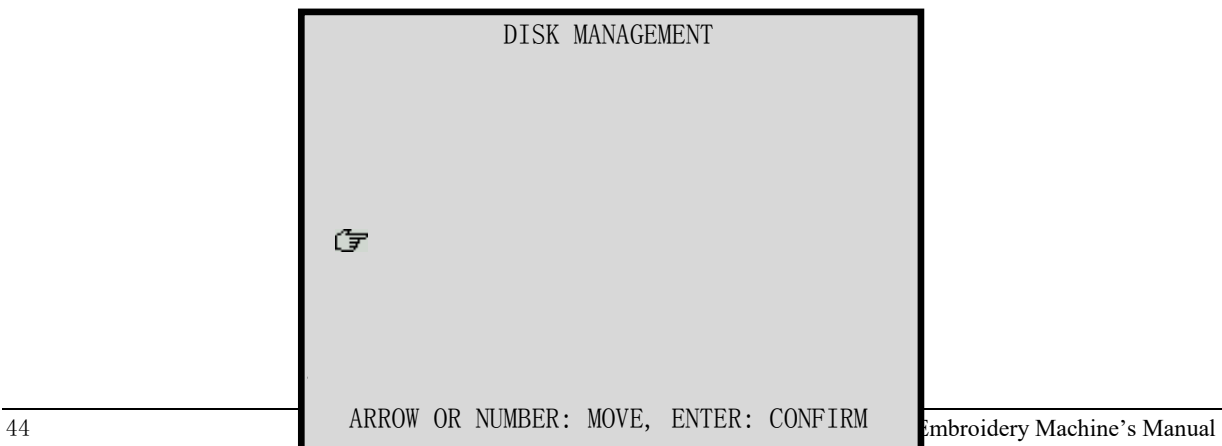

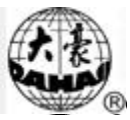

- (2) Нажмите " для форматирования диска, после завершения операции экран вернется к предыдущему меню.
- (3) Нажмите "<sup>1</sup> или "<sup>1</sup> для выхода.

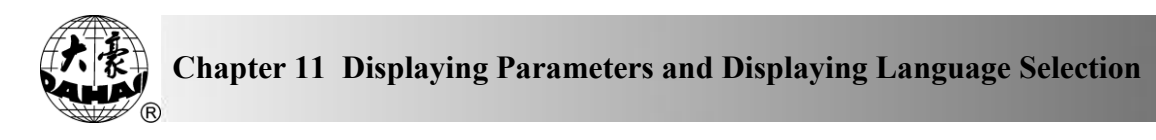

# **Отображение параметров и выбор языка**

## **Просмотр общих параметров**

Детали операции:

(1) Нажмите " $\Box$ " если проект вышивки не содержит ошибку, компьютер покажет

следующее окно:

【DISPLAY EMB. INFO.】

(2) Если проект содержит ошибку, компьютер покажет следующее окно:

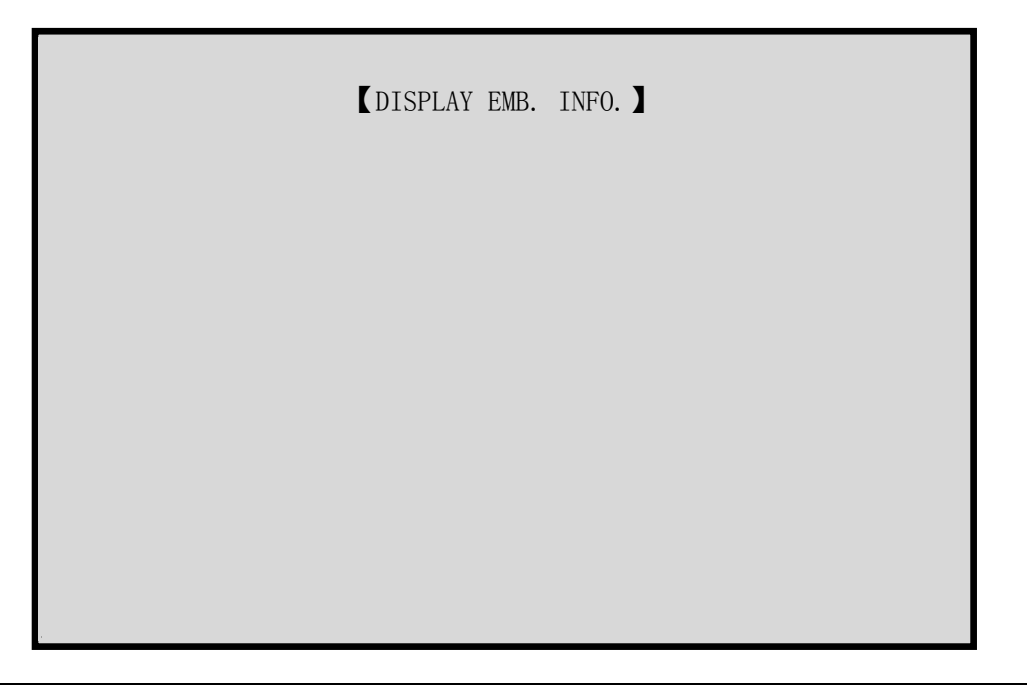

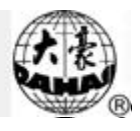

#### **Сброс счетчика стежков и смещения координат осей X/Y**

Детали операции:

- (1) Нажмите " $\Box$ ", компьютер отобразит общие параметры.
- (2) Нажмите " $\overline{\mathbb{C}}$ " для очистки "Overall Stitch Count" (Счетчик стежков) и "X/Y Move" (Смещение осей).

#### **Переключение языка**

BECS-216/266: доступны китайский, английский, испанский и другие языки.

Детали операции:

(1) Нажмите "[mull]", появится следующий экран (китайский язык):

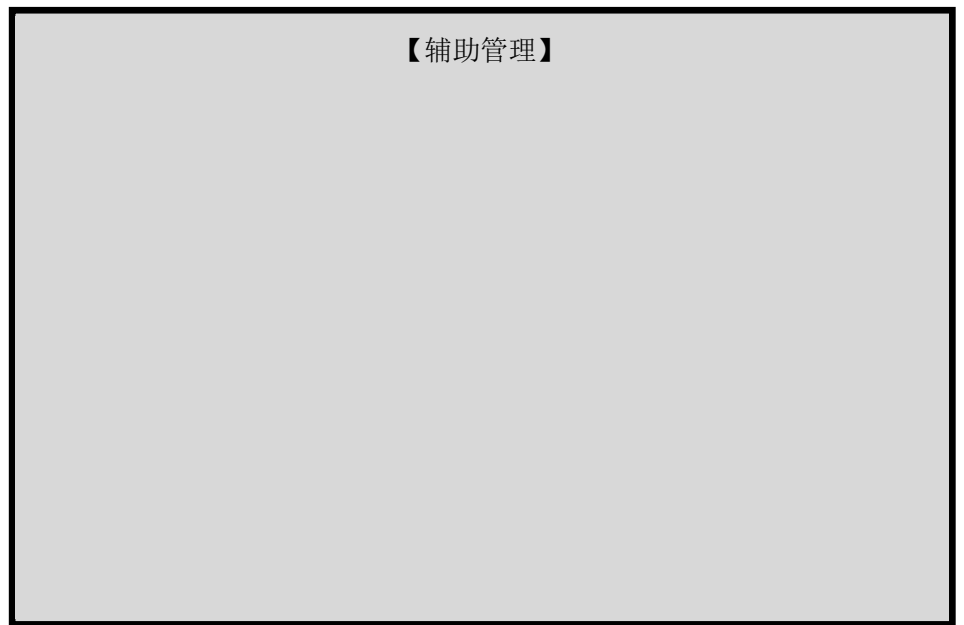

(2) Нажмите " (1)", " (1)" или "9" для выбора "中文/English/Spanish", нажмите !]". Изменится язык.

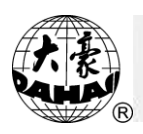

# **Другие параметры**

#### **Установка увеличения, вращения и повторения**

Это функция устанавливает показатель увеличения (50% ~ 200%), угол вращения (0°

 $\sim$  89°) проекта, а также повторение, если оно необходимо.

Детали операции: (в режиме подготовки вышивки)

(1) Нажмите "[[11]", появится:

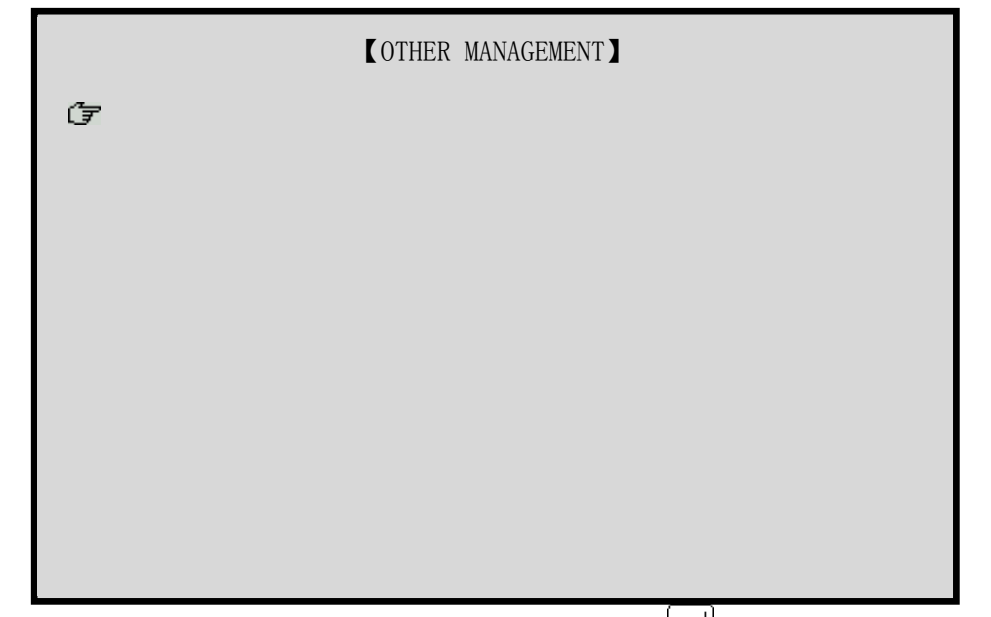

(2) Выберите "SET DESIGN PARAS", нажмите "[-]" для вывода следующего меню: DESIGN PARAS", HARMERS  $\mathbb{R}$ ="

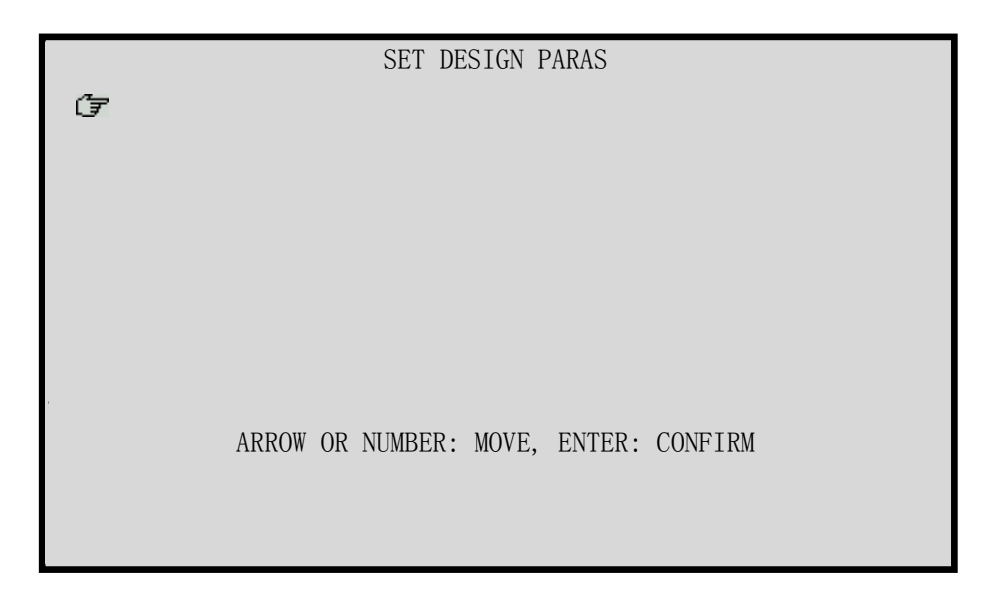

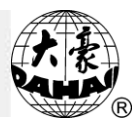

(3) Нажмите " $\bigoplus$ ", " $\bigoplus$ " и " $\bigoplus$ " для выбора и просмотра следующих параметров: ① Угол вращения ( ~ )

Используя числовые кнопки, " $\mathbb{C}$ " и " $\Box$ " для ввода данных. Это значение указывает величину угла поворота против часовой стрелки.

 $(2)$ увеличение по оси X (50% ~ 200%)

Используйте числовые данные, " $\mathbb{C}$ " и " $\Box$ " для ввода данных. Это значение показывает поперечное увеличение проекта.

③ увеличение по оси Y

Используйте числовые данные, " $\mathbb{C}$ " и " $\Box$ " для ввода данных. Это значение показывает продольное увеличение проекта.

④ Повторение (приоритет X или Y)

Используйте " $\mathbb{D}$ ", " $\mathbb{D}$ " и " $\Box$ " для ввода данных. Приоритет X – повторная вышивка в поперечном направлении. Приоритет Y -. повторная вышивка в продольном направлении.

⑤ Способ повторения (обычный или частичный)

Используйте " $\bigoplus$ ", " $\bigoplus$ " и " $\bigoplus$ " для ввода данных. Обычное повторение: после вышивки проекта тот же проект вышивается в другой позиции таким же цветом. Частичное повторение: после вышивки проекта тот же проект вышивается другим цветом и так несколько раз, пока цветное повторение не будет завершено.

Для вышивки частичного повторения см. главу 17.

(6) Частота повторения оси X (1 ~ 99)

Используя числовые клавиши, " $\mathbb{C}$ " и " $\Box$ " для ввода данных.

 $(7\text{Nacro}$ та повторения оси Y (1 ~ 99)

Используя числовые клавиши, " $\mathbb{C}$ " и " $\Box$ " для ввода данных..

 $\Theta$ расстояние между повторениями вышивки по оси X (в mm)

Используйте числовые кнопки, " $\left(\bigcup_{i=1}^{\infty} \cdots \bigcup_{i=1}^{n} u_i\right)$ " для ввода данных. Это величина расстояния между повторяющейся вышивкой (точность: 0.1mm).

(Эрасстояние между повторениями вышивки по оси X (в mm) Используйте числовые кнопки, " $\left(\bigcup_{i=1}^{\infty} \cdots \bigcup_{i=1}^{n} u_i\right)$ " для ввода данных. Это величина расстояния между повторяющейся вышивкой (точность: 0.1mm).

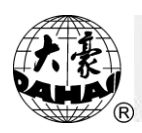

⑩ Приоритет (приоритет увеличения или приоритет вращения) Используйте " $\textcircled{1}$ ", " $\textcircled{1}$ " и " $\textcircled{1}$ " для ввода данных. (4) Нажмите "- или " " или для установки параметров. (5) Нажмите " <sub>или</sub> " [ или " [ или дерехода к основному экрану.

# **Границы проекта**

Детали операции:

(1) Нажмите "[[1]", появится:

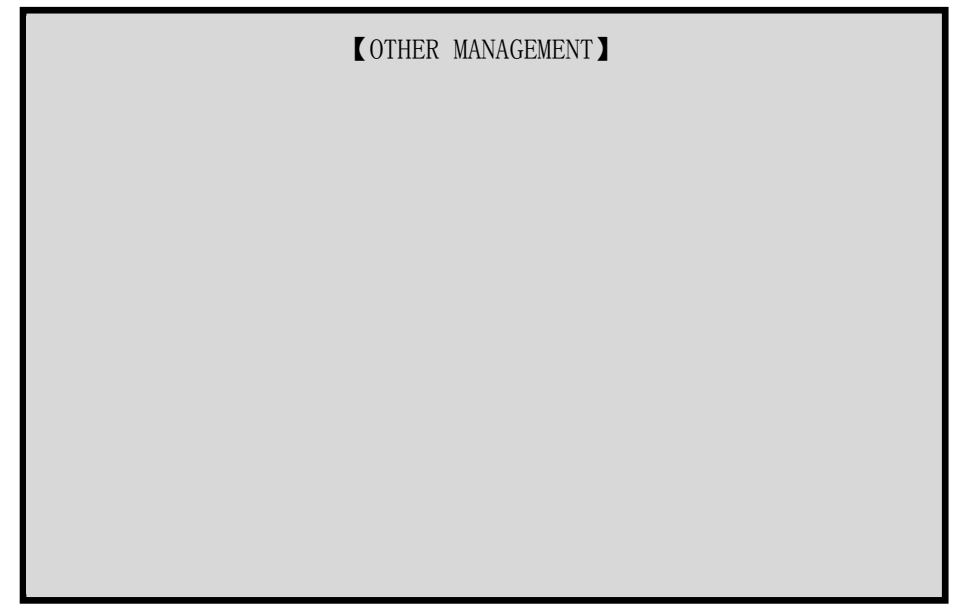

(2) Нажмите " $\bigcup$ ", " $\bigcup$ " или "3" для выбора "DESIGN RANGE'S OPERATIONS", нажмите " для вывода следующего меню:  $A$ 

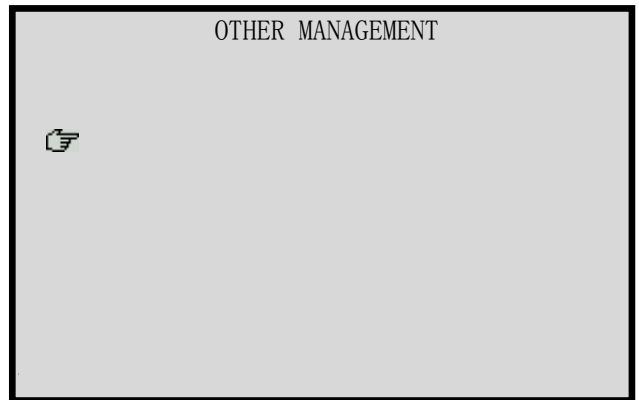

ARROW OR NUMBER: MOVE, ENTER: CONFIRM

(3) Следуя подсказкам, нажмите "<sup>1</sup>, "<sup>(1)</sup>", "<sup>[1]</sup>" и " для совершения следующей

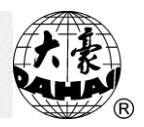

операции:

①Показ границ

После выбора проекта, но перед стартом вышивки, проверьте границы проекта.

②Перемещение рамки вдоль границ

После выбора проекта, но перед стартом вышивки, рамка пройдет вдоль границ проекта для проверки пределов вышивки.

(3)Создание новых границ проекта

Это действие может быть выполнено после выбора проекта, но перед стартом вышивки, которая вышивает проект по текущим границам. Границы проекта могут вышиваться отдельно.

④ Перемещение рамки и обратная вышивка

Детали операции: переместите рамку вдоль назначенной линии из текущей позиции, когда рамка подойдет к изгибу линии, нажимать "[1], чтобы подтвердить линию; затем повторите вышеуказанную операцию для завершения; Вы можете также выйти на главный экран, нажимая клавишу "ESC".

⑤ Вышивка креста

Детали операции: введите длину пересечения (в mm), система вернется к основному изображению. Вы можете потянуть рычаг для начала вышивки, машина вышьет "+" в текущей позиции и возвратиться к режиму подготовки.

⑥ Вышивка прямого угла

Детали операции: во-первых, введите длину оси X (Если это положительное значение, вышивка пройдет вдоль оси X, если это отрицательное значение, вышивка пройдет вдоль оси Х в обратном направлении); во-вторых, введите длину оси Y (Если это положительное значение, вышивка пройдет вдоль оси Y, если это отрицательное значение, вышивка пройдет вдоль оси Х в обратном направлении), система автоматически возвращается к основному изображению. Наконец, Вы можете потянуть рычаг для старта вышивки, машина вышьет прямой угол в текущей позиции и вернется в режим подготовки автоматически.

⑦ Вышивка квадрата

Детали операции: система создает проект квадрата и возвращается на основное изображение автоматически; Наконец, Вы можете потянуть рычаг для старта вышивки,

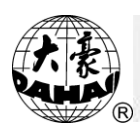

машина вышьет квадрат в текущей позиции и вернется в режим подготовки автоматически.

⑧ Вышивка границ

Детали операции: система создает фигуру проекта, подобную текущему, и возвращается на основное изображение автоматически; Наконец, Вы можете потянуть рычаг для старта вышивки, машина выполнит операцию в текущей позиции и вернется в режим подготовки автоматически.

- (4) Нажмите "<u>| |</u> или " <sub>[86</sub>] или для завершения проекта.
- (5) Нажмите " <sub>или</sub> " [6] или " для выхода к основному меню.

#### **Установка точки смещения**

Точка смещения может быть произвольной после начала вышивки проекта, как это показано на рисунке:

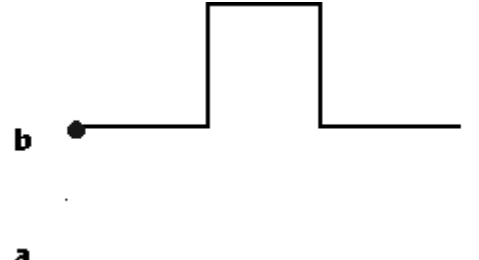

#### a: точка смещения, b: стартовая точка

После выбора дизайна, система выполнит очистку данных точки смещения. Установка точки смещения:

- (1) Выберите проект для вышивки, переведите машину в режим подтверждения вышивки. (см. п. 3-4)
- (2) Нажмите " $\bigoplus$ ", " $\bigoplus$ ", " $\bigoplus$ " и " $\bigoplus$ " для установки рамки на стартовую точку проекта.
- (3) Нажмите "[[11], появится:

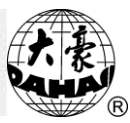

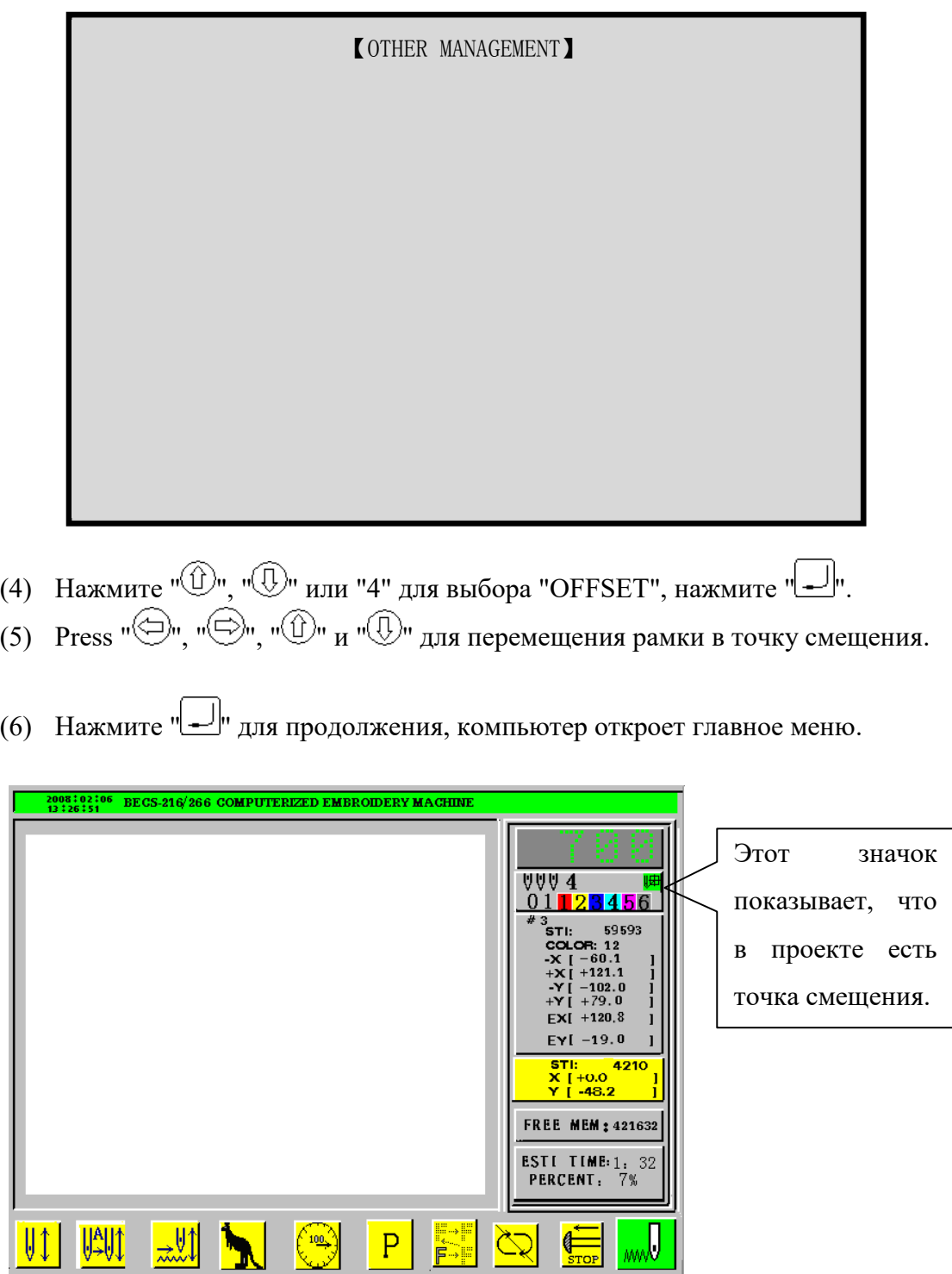

(7) Рамка сначала перемещается из точки смещения на стартовую точку, затем начинается вышивка.

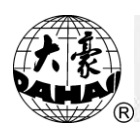

#### **Установка защиты на рамку при выключении (нулевая точка)**

Детали операции:

Пункт 1: Функция может восстановить положение рамки, когда питание неожиданно выключается.

Пункт 2: Нужно установить базовую точку и сохранить ее.

1. Установка нулевой точки возврата рамки вручную

Внимание: при непредвиденной остановке из-за сбоев, например, скачок мощности и т.п., машина отменит эту функцию, чтобы избежать ошибок.

Если рамка переместилась после выключения, то при включении вы должны внвь установить функцию «Установки нулевой точки возврата рамки вручную».

Детали операции:

(1) Нажмите "[ , появится:

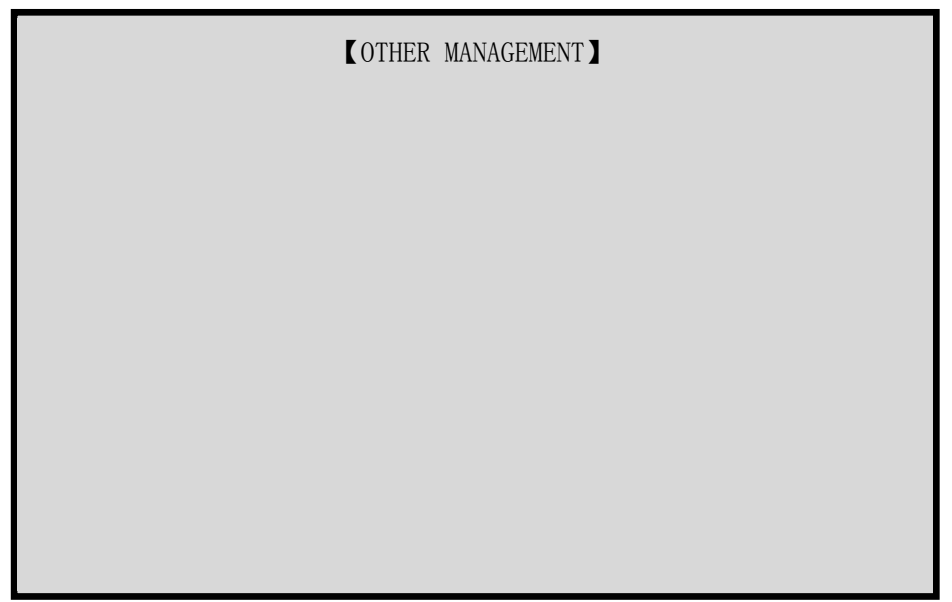

- (2) Нажмите " "", "" "" или "5" для выбора "SET POWER RESUME/ZERO POINT", нажмите  $\left\Vert \underline{\cdot}\right\Vert$ ". ARROW OR NUMBER: MOVE, ENTER: CONFIRM
- (3) Если функция "setting emb. frame range" (установка границ проекта) включена, появится предупреждение: "AUTO CLEAR 'EMB. FRAME RANGE" (Очистка данных границ), нажмите " " для продолжения.
- (4) Появится "MANUALLY 'SET ZERO' POINT?" (Установить нулевую точку вручную?), выберите "YES" с помощью " $\textcircled{1}$ ", " $\textcircled{1}$ ", нажмите " $\textcircled{1}$ ".

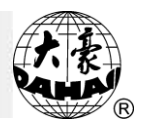

- (5) Переместите рамку на предполагаемую нулевую точку, затем выделите ее и нажмите " $\Box$ " для завершения.
- 2. Установка нулевой точки автоматически

Внимание: проверьте, доступен ли рычаг включения перед этим действием, иначе рамка будет повреждена.

Детали операции:

(1) Нажмите "min", появится:

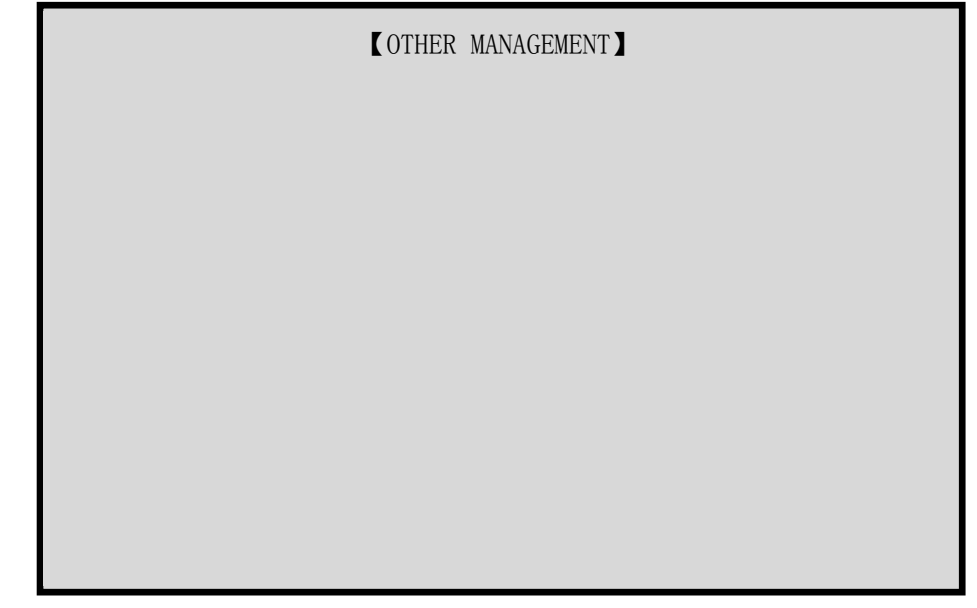

- (2) Нажмите " ", " " или "5" для выбора " SET POWER RESUME/ZERO POINT", нажмите " $\leftarrow$ "  $\widehat{\mathbb{R}}$
- (3)Если функция "setting emb. frame range" (установка границ проекта) включена, появится предупреждение: "AUTO CLEAR 'EMB. FRAME RANGE" (Очистка данных границ), нажмите "  $\Box$ " для продолжения.
- (4)Появится "MANUALLY 'SET ZERO' POINT?" (Установить нулевую точку вручную?), выберите "NO" с помощью " $\mathbb{D}$ ", " $\mathbb{D}$ ", нажмите " $\Box$ ".
- (5) Машина выдаст "TO SET POWER RESUME" и нажмите "[1], рамка начинает перемещаться, когда она встречает границу, рамка возвращается в нулевую точку.

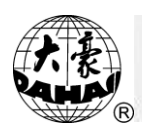

#### **Восстановление положения рамки после выключения**

В случае выключения питания, эта функция позволяет вернуть рамку на позицию, которая была до выключения питания. Соответственное исполнение этого действия зависит от установки "SET POWER RESUME/ZERO POINT". Если рамка после выключения не перемещается, то после включения вы можете нажать рычаг для продолжения вышивки.

Операция будет действительна, если включена функция «Установки нулевой точки вручную».

【OTHER MANAGEMENT】

Детали операции:

- (1) Остановите основной вал в положении 100 градусов.
- (2) Нажмите " $\Box$ ", появится:

(3) Нажмите "∪", "∪" или "6" для выбора "POWER RESUME", нажмите "----".  $\theta(\overline{\Omega})$ u vou "6" vzg przego "DOWER BE

- (4) Продолжайте выполнение операции, согласно подсказкам.
- (5) Основное меню появится сразу после завершения операции.

#### **Требуется ли нулевая точка**

Нажмите "[], чтобы проверить, установлена нулевая точка или нет: машина отобразит значок √ напротив "ZERO POINT", если нулевая точка установлена или, если не установлена - "ZERO POINT: ×".

Установка нулевой точки может быть ручной или автоматической.

1. Если нулевая точка установлена автоматически, появится значок "⊗" рядом с

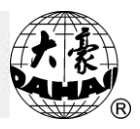

"POWER RESUME", рядом с "OTHER MANAGEMENT" - "⑥".

2. Если нулевая точка установлена в ручную, появится значок "<sup>®</sup>" рядом с "POWER

RESUME", в "ОТНЕК MANAGEMENT" ничего не изменится, все еще будет " $\otimes$ ".

### **Установка параметров машины**

Детали операции:

(1) Нажмите "[m]", появится:

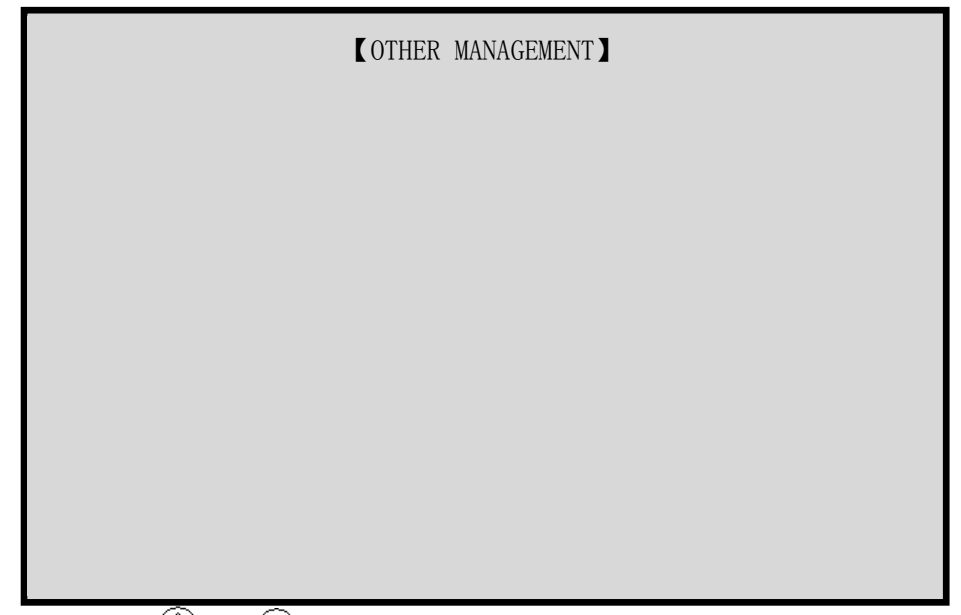

- (2) Нажмите "<sup>1</sup> " (1)", "<sup>1</sup> " или "7" для выбора "SET MACHINE PARAS", нажмите <u>"|- "|</u>". мим "7" для выбора "SET MA") – "СО"
- (3) Машинные параметры на 5 страницах (Вы можете нажать " ши " ... чтобы перейти на другие страницы). Параметры могут быть проверены изменены с помощью " $\textcircled{1}$ ", " $\textcircled{1}$ ", числовых кнопок, " $\textcircled{1}$ " и " $\textcircled{1}$ ".

【 SET MACHINE PARAS】

l,

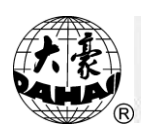

- (4) Нажмите  $\mathbb{R}$  <sub>в</sub> для завершения.
- (5) Нажмите "<sup>1</sup> (15) для возврата к главному меню.

Примечание: см. Главу 31.

### **Компенсация стежков на атласе**

Эта операция способна автоматически искать атласные стежки текущего проекта и выполнять компенсацию, как потребовалось, таким образом, получая увеличенный или узкий результат стежков. После компенсации стежков будет создан новый проект, но старый останется неизменным.

Детали операции: (в режиме подготовки вышивки)

(1) Нажмите "[[11], появится:

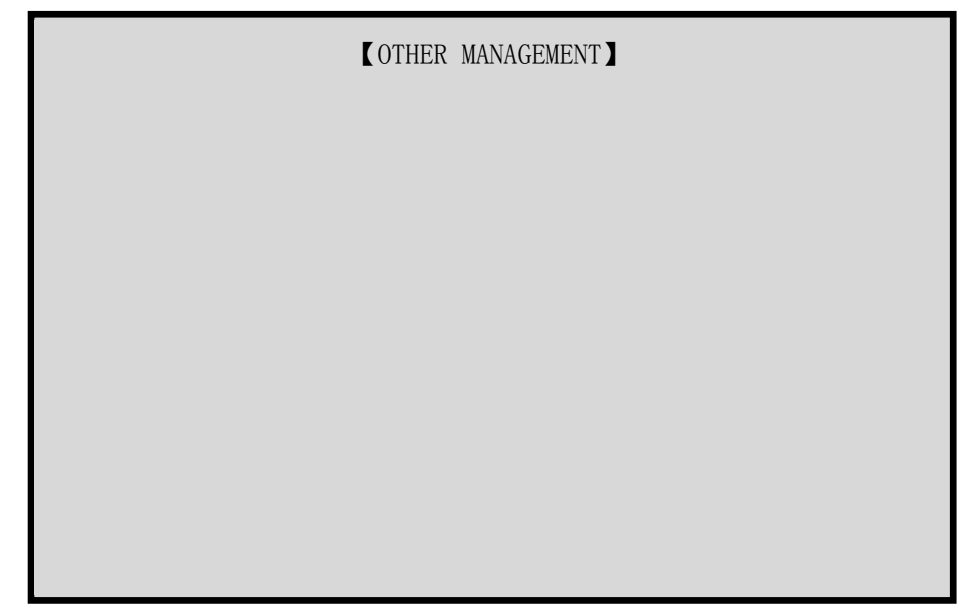

- (2) Нажмите "<sup>(U)</sup>"、"<sup>(U)</sup>" или "8" для выбора "COMPENSATION", нажмите "<sup>[1</sup>]". ARROW OR NUMBER: MOVE, ENTER: CONFIRM
- (3) Следуя подсказкам машины, нажмите "<sup>1</sup>, "<sup>(1)</sup>", числовые кнопки, " [ ], ... [ ], ... [ ], ... [ ], ... [ ], ... [ ], ... [ ], ... и установки параметров. Все параметры изменяемы, но некоторые зависят от других типов параметров.

## **Chapter 12 Other management and Setting the Parameters**

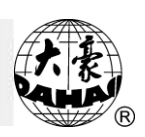

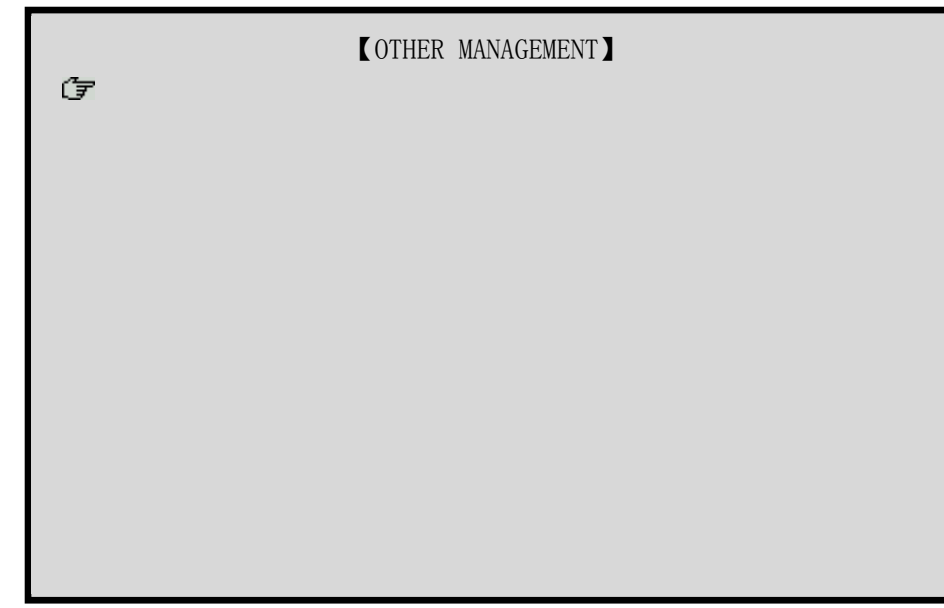

- (4) Нажмите "ש" или " <u>ВС</u>" для выхода из "PARA OF SEQUIN, SPECIAL EMB, AFC.". ARROW OR NUMBER: MOVE, ENTER: CONFIRM
- (5) Нажмите " " или " " для выхода в основное меню.

Примечание: для получения большей информации см. Главу 31.

#### **Компенсация стежков на атласе**

Эта операция способна автоматически искать атласные стежки текущего проекта и выполнять компенсацию, как потребовалось, таким образом, получая увеличенный или узкий результат стежков. После компенсации стежков будет создан новый проект, но старый останется неизменным.

Детали операции: (в режиме подготовки вышивки)

(1) Нажмите " $\Box$ ", появится:

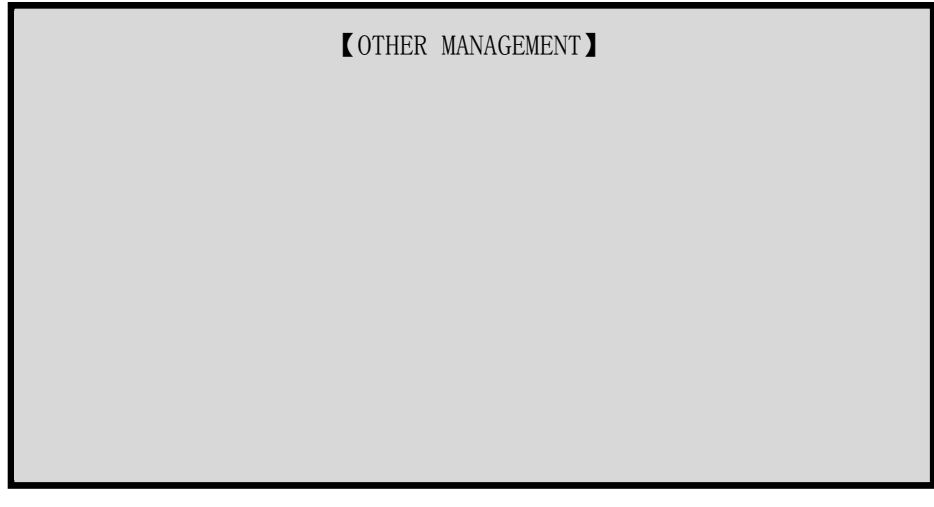

l,

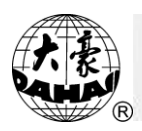

- (2) Нажмите " $\widehat{\mathbb{O}}$ ", " $\widehat{\mathbb{O}}$ " или "8" для выбора "COMPENSATION", нажмите  $\left\Vert \underline{\cdot}\right\Vert$ ".
- (3) Следуя подсказкам машины, нажмите "<sup>1</sup>, "<sup>1</sup>, "<sup>1</sup>, числовые кнопки, " [ ], ... [ ], ... [ ], ... [ ], ... [ ], ... [ ], ... [ ], ... и ... и ... и ... и ... и ... и ... и ... и .. изменяемы, но некоторые зависят от других типов параметров.
- (4) Выберите исходный проект.
- (5) Введите компенсацию по оси X и Y в пределах от -0.2 mm до +0.3 mm.
- (6) Введите номер положения проекта и нажмите "[-]".
- (7) Операция выполнена.
- (8) Нажмите " <sub>или</sub> " в для выхода в главное меню.

### **Установка даты и времени**

Эта функция устанавливает дату и время на экране.

Детали операции:

(1) Нажмите " ", затем " ", для перехода на страницу 3 для входа в "OTHER MANAGEMENT" меню:

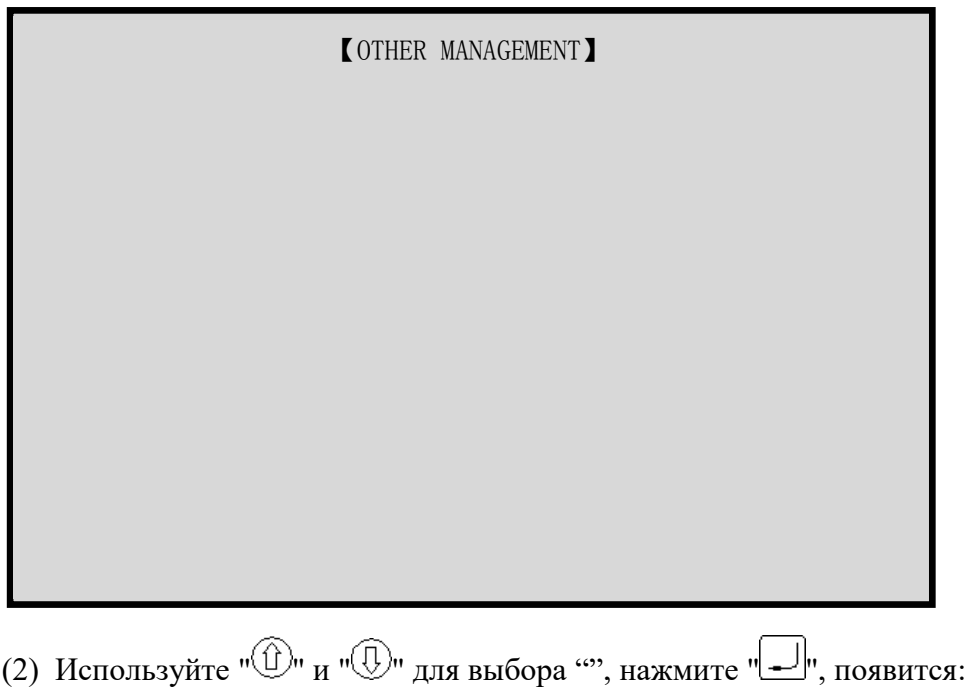

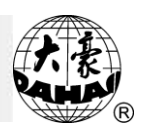

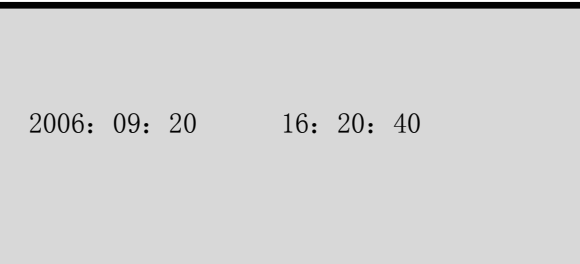

(3) Нажмите " " и " "для выбора года и нажмите " ".

(4) Далее установите месяц (см. п. 3), после завершения нажмите " ". После этого система автоматически вернется к "OTHER MANAGEMENT", системное время будет установлено.

(5) Нажмите  $\overline{\mathbb{R}}$ , для выхода из "OTHER MANAGEMENT".

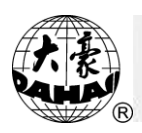

#### **Управление проектом в памяти**

Примечание: для BECS-216/266, *управление проектом должно быть выполнено* 

*в режиме подготовки вышивки.*

#### **Выбор проекта для вышивки**

Функция позволяет выбрать проект. См. 3-4.

#### **Просмотр проекта**

Эта операция позволяет оператору рассмотреть проект, загруженный в память и все его параметры.

Детали операции:

(1) Нажмите " $\mathbb{E}$ ", компьютер покажет параметры проекта:

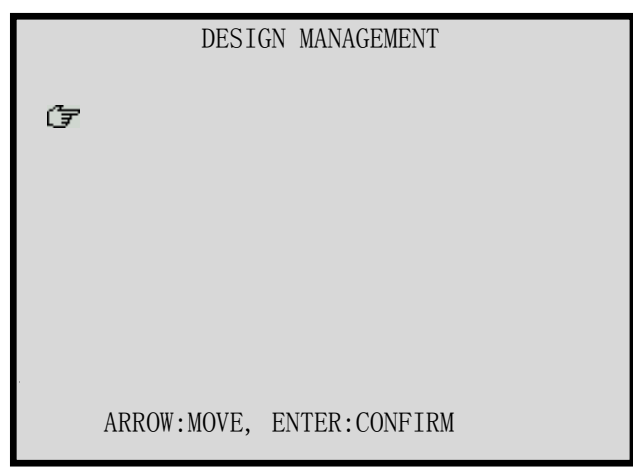

- (2) Нажмите " $\widehat{\mathbb{U}}$ ", " $\widehat{\mathbb{U}}$ " или "2" для выбора "SHOW MEMORY DESIGN", нажмите "<sup>|</sup> -
- (3) Параметры автоматически отображаются. Для пролистывания страниц используйте кнопки " $\mathbb{C}$ " и " $\mathbb{C}$ ".

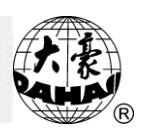

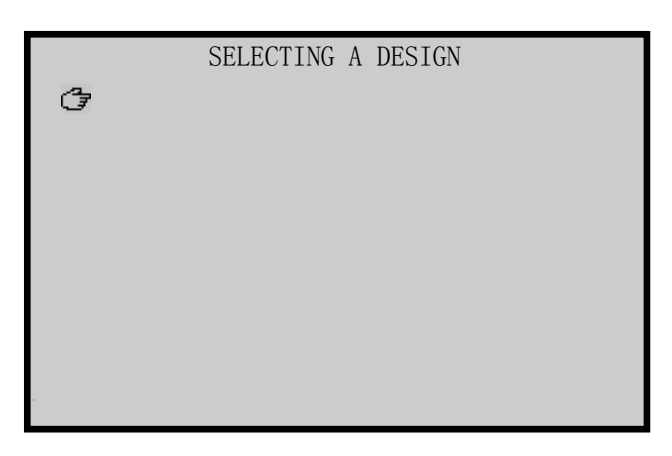

- (4) Нажмите "<sup>1</sup>, "<sup>(1)</sup>" для перемещения курсора, нажмите " для просмотра деталей проекта.
- (5) Теперь вы можете рассмотреть проект.
- (6) Нажмите " " для завершения просмотра.

### **Вывод проекта в память с дискеты**

См. 3-2.

### **Копирование проекта**

Детали операции:

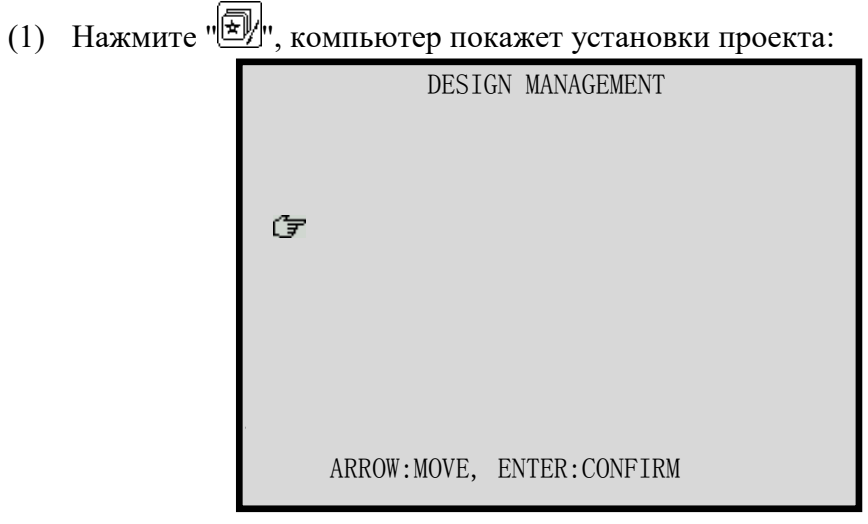

- (2) Нажмите " $\bigoplus$ ", " $\bigoplus$ " или "4" для выбора "СОРҮ", нажмите " $\Box$ ".
- (3) Нажмите "<sup>1</sup> ", "<sup>(1)</sup>", "<sup>(2)</sup>" и " (2)" для выбора исходного проекта, нажмите " [ ]]<br>" для перехода к следующему меню или нажмите " в с " для выхода.
- (4) Согласно подсказке, введите номер проекта и нажмите " " чтобы начать" копирование.

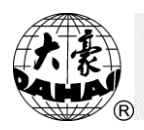

(5) Нажмите " $\overline{\mathbb{E}}$ " или " $\overline{\mathbb{E}}$ " для выхода.

### **Удаление проекта**

Детали операции: (1) Нажмите ", компьютер покажет: DESIGN MANAGEMENT Ġ ARROW:MOVE, ENTER:CONFIRM (2) Нажмите " $\textcircled{1}$ ", " $\textcircled{1}$ " или "6" для выбора "DELETE", нажмите " $\textcircled{1}$ ".

- (3) Нажмите " $\bigoplus$ ", " $\bigoplus$ ", " $\bigoplus$ " и " $\bigotimes$ " для выбора проекта, нажмите " $\bigoplus$ " для перехода к следующему меню или " [ Д ] для выхода.
- (4) После удаления проекта система вернется к основному меню.
- (5) Нажмите " $\boxed{\mathbb{E}}$ " или " $\mathbb{E}$ " для выхода.

#### **Разбивка проекта**

Это действие предназначено для деления проекта в памяти на два новых проекта.

При этом исходный проект сохраняется в памяти неизменным.

Детали операции:

(1) Нажмите " $\mathbb{E}$ ", компьютер покажет параметры проекта:

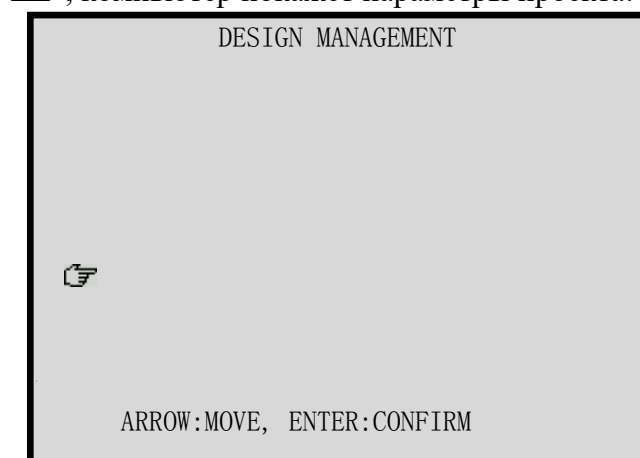

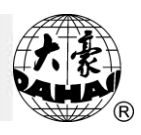

(2) Нажмите " $\textcircled{1}$ ", " $\textcircled{1}$ " или "7" для выбора "DIVIDE", нажмите " $\textcircled{1}$ ".

(3) Нажмите " $\bigoplus$ ", " $\bigoplus$ ", " $\bigoplus$ " и " $\bigotimes$ " для выбора проекта, нажмите " $\bigoplus$ " для перехода к следующему меню " [ Для выхода.

(4) Введите номер стежка.

(5) Введите номер первого проекта.

- (6) Введите номер второго проекта.
- (7) Компьютер проведет разделение проектов и вернется к основному меню.
- (8) Нажмите "<sup>[57]</sup> или " <sup>[67]</sup> для выхода.

#### **Соединение двух проектов**

Детали операции:

(1) Нажмите ", компьютер выдаст:

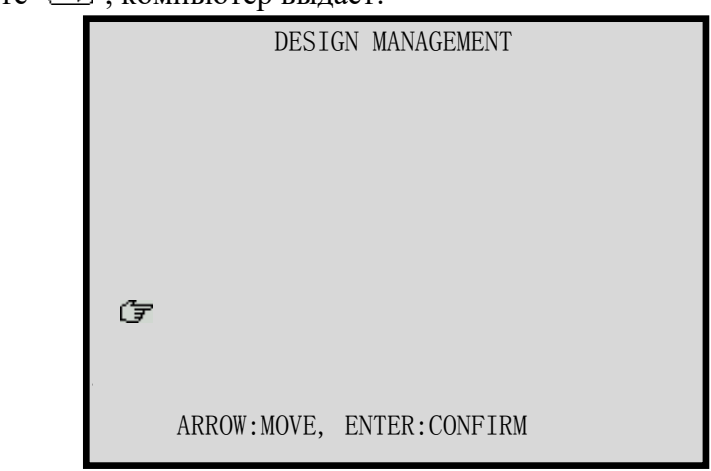

- (2) Нажмите " $\bigoplus$ ", " $\bigoplus$ " или "8" для выбора "COMBINE", нажмите ".
- (3) Нажмите "<sup>(1)</sup>", "<sup>(1)</sup>", "<sup>(2)</sup>" и " для выбора первого проекта, нажмите " ... <u>".</u>
- (4) Нажмите " $\textcircled{1}$ ", " $\textcircled{1}$ ", " $\textcircled{2}$ " и " $\textcircled{2}$ " для выбора второго проекта, нажмите  $\mathsf{m}$  .  $\mathsf{m}$
- (5) Введите номер нового проекта.
- (6) После завершения операции система вернется к основному меню.
- (7) Нажмите "<sup>[5]</sup>" или " <sup>[6]</sup>" для выхода.

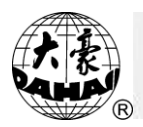

### **Редактирование комбинированного проекта**

Комбинированный проект – это проектная группа, состоящая из нескольких (менее 100) проектов в памяти компьютера, которые предназначены для непрерывной автоматической вышивки.

Детали операции:

(1) Нажмите "<sup>[5]</sup>, компьютер выдаст:

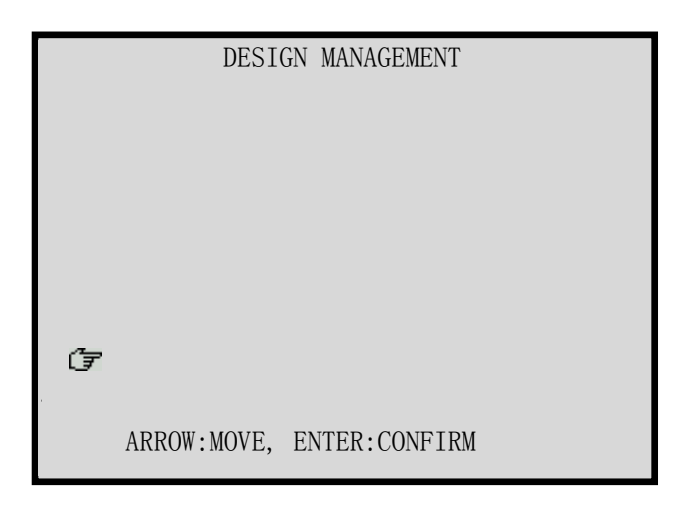

- (2) Нажмите " <sup>(1)</sup>", "<sup>(1)</sup>" или "9" для выбора "PACKED DESIGN", нажмите "[1]".
- (3) Введите номер комбинированного проекта. Нажмите "0", чтобы завершить редактирование.
- (4) Меню редактирования:

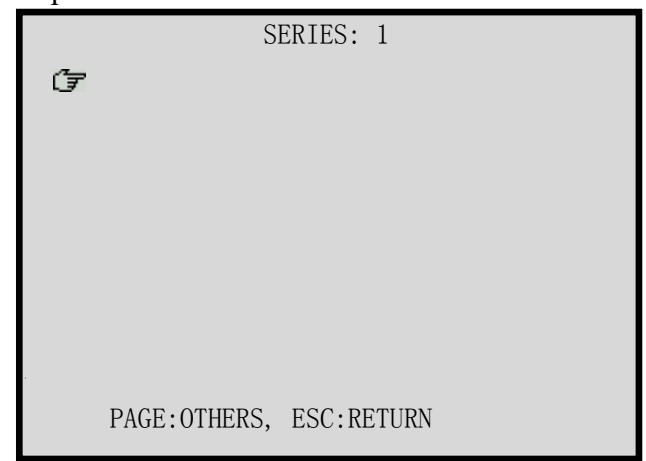

Вы должны ввести все параметры проекта.

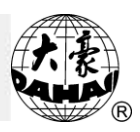

Нажимая " " и " и " вы можете выбрать несколько проектов. После завершения нажмите " для сохранения проекта и возврата к меню редактирования проекта. Или нажмите "  $\frac{|\mathbf{H}-|}{\text{Bif}}$ " для сохранения проекта и возврата к меню редактирования проекта.

- (5) Нажмите " $\overline{\mathbb{E}}$ " или " $\overline{\mathbb{E}}$ " для завершения.
- (6) Расширение стандартного проекта "MEM", расширение комбинированного проекта - "PAR". Если вы хотите просмотреть комбинированный проект, вам нужно конвертировать проект. Для этого зайдите в "OTHER MANAGEMENT", затем нажмите "FROM PACKED DESIGN TO NORMAL DESIGN" для конвертирования в формат "MEM".

#### **Удаление всех проектов из памяти**

Будьте осторожны при использовании этой функции.

Детали операции:

(1) Нажмите "[У], компьютер выдаст:

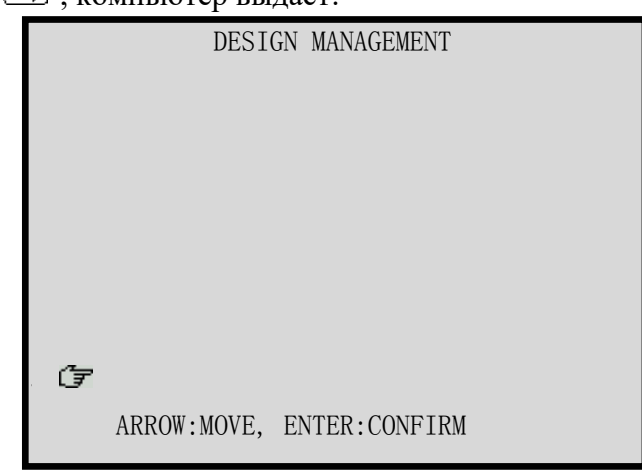

- (2) Нажмите " $\textcircled{1}$ ", " $\textcircled{1}$ " или "0" для выбора "CLEAR ALL", нажмите " $\textcircled{1}$ ".
- (3) Нажмите "<sup>(1)</sup>", "<sup>(1)</sup>" для выбора [YES] или [NO]. Выберите [YES] для удаления и нажмите " . Если выбрать [NO] и нажать " . " или " в ", операция будет остановлена.
- (4) После завершения операции, систем отобразит размер памяти. Нажмите любую клавишу для возврата в "DESIGN MANAGEMENT".
- (5) Нажмите " $\mathbb{E}$ " или " $\mathbb{E}$ " для завершения.

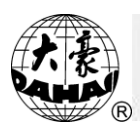

#### **Редактирование проекта в памяти компьютера**

Эта функция способна выполнить непосредственное редактирование проекта с количеством стежков менее чем 65 тысяч. Для редактирования большего проекта следует разделить его на несколько под-проектов.

#### **Редактирование проекта в памяти компьютера**

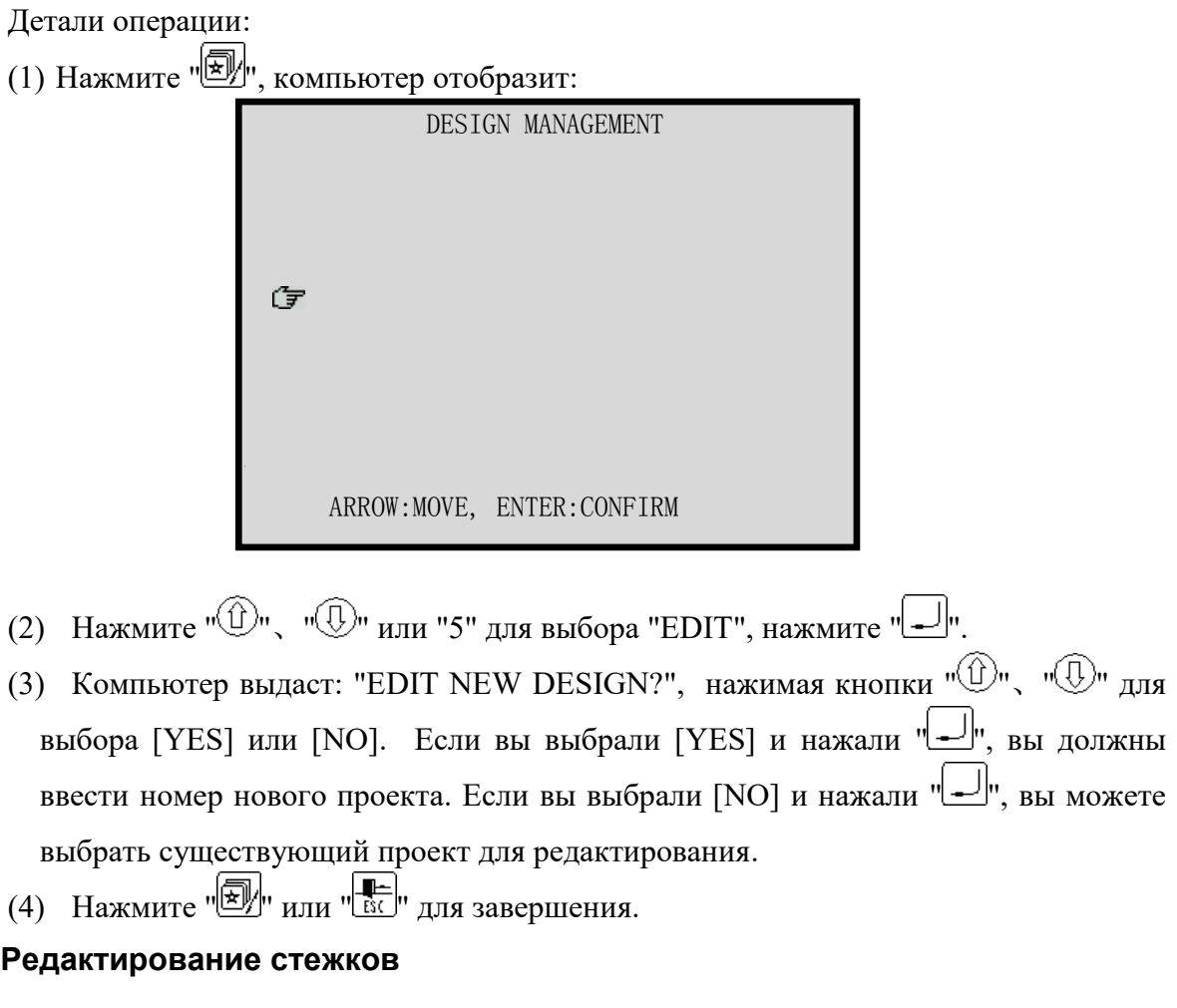

После выхода в режим редактирования нового проекта, сверху экрана будет:

0  $+0$   $+0$ 

Внизу экрана будет текущий стежок: "STITCH:1".

Первая колонка – код стежка. Вторая колонка - величина X (0.1 mm) и третья колонка - величина Y (0.1 mm).

Коды:

0 : неправильный стежок

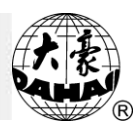

- 3 : стежок на атласе
- 4 : переход
- 5 : переход рамки
- 6 : абсолютный переход
- 7 : смена цвета
- 8 : остановка
- 9 : вышивка полотенца
- 10: линейная вышивка

Параметры стежка могут быть установлены с помощью кнопок  $\frac{1}{n}$   $\frac{1}{n}$   $\frac{1}{n}$   $\frac{1}{n}$ .

Когда курсор переходит на следующую линию, это показывает, что стежок отредактирован.

Нажмите "-", экран отобразит:  $0 + 0 + 0$ 0  $+0$   $+0$  $0 + 0 + 0$ 0  $+0$   $+0$  $0 + 0 + 0$ 0  $+0$   $+0$ … … … …

Введите нужные вам величины в соответствующих позициях на каждой линии, нажмите "[1] . После редактирования нажмите " [3] и выберите "(5), затем нажмите  $\| \_ \|$ 

1. Установка стежка

Вы можете использовать " $\bigoplus$ ", " $\bigoplus$ ", " $\bigoplus$ ", " $\bigoplus$ ", " $\bigoplus$ ", " $\bigoplus$ ", " $\bigoplus$ ", " $\bigoplus$ ", " $\bigoplus$ ", " $\bigoplus$ ", " $\bigoplus$ ", для перемещения курсора, введите номер. Диапазон между X и Y (длина стежка) =  $-127 \sim$ +127.

2. Удаление стежка

Используйте " $\bigoplus$ ", " $\bigoplus$ ", " $\bigoplus$ " и " $\bigotimes$ " для перемещения курсора к стежку, который

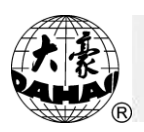

нужно удалить, нажмите " $\mathbb{C}$ " для удаления. Удаленный стежок сохраняется в памяти на тот случай, если он вновь потребуется.

3. Вставка стежка

Используйте " $\bigoplus$ ", " $\bigoplus$ ", " $\bigoplus$ " и " $\bigotimes$ " для перемещения курсора к стежку, который нужно удалить, нажмите " = ", чтобы вставить удаленный в предыдущем пункте стежок.

### **Быстрый поиск стежка**

Детали операции: (1) Нажмите  $\overline{\mathbb{R}}$  или " $\overline{\mathbb{R}}$ " для выхода в следующее меню:

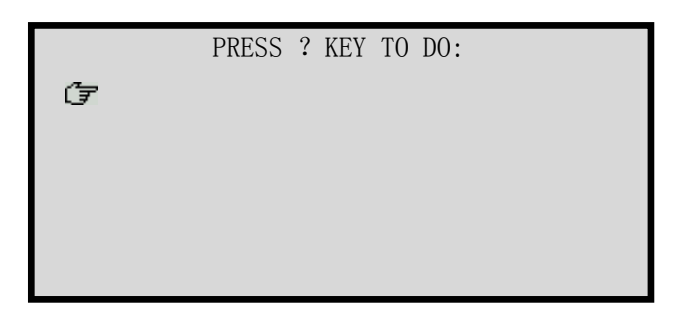

- (2) Нажмите " $\overline{1}$ ", " $\overline{1}$ " или "1" для выбора "GO TO STI.", нажмите " $\overline{1}$ ".
- (3) Введите номер стежка, на него перейдет курсор.

## **Быстрый поиск специального стежка**

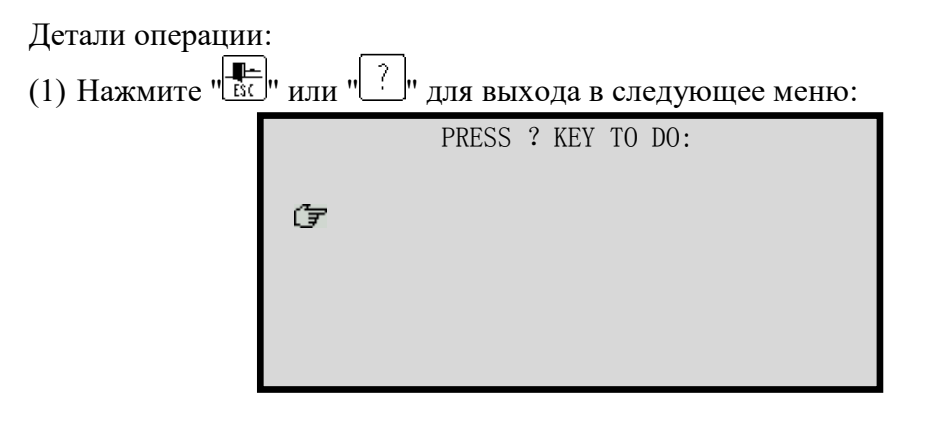

- (2) Нажмите " " " " или "2" для выбора "GO TO CODE", нажмите "[1]
- (3) Введите номер стежка, который вам нужно найти.

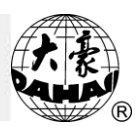

#### **Операции с блоками стежков**

Блок - часть непрерывных стежков проекта в памяти. Функция предназначена для быстроты изменения блока стежков: копирование, перемещение, удаление и объединения несколько проектов в памяти.

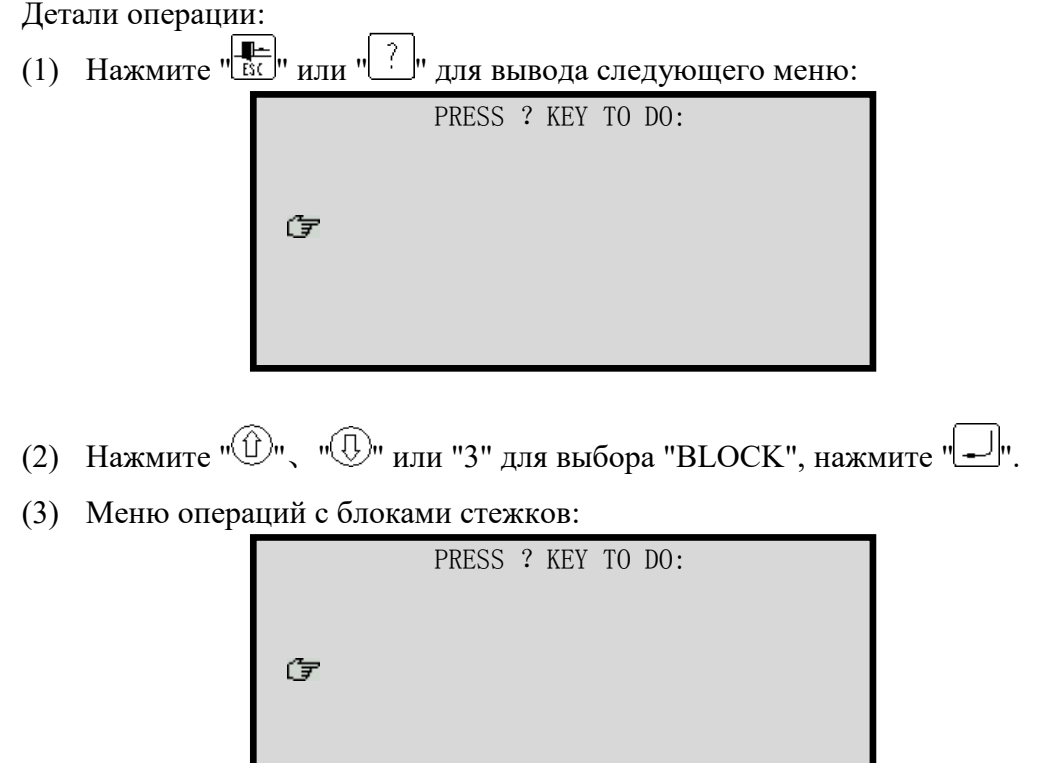

Функции: "MARK BEGIN" – начало блока. "MARK END" конец блока. "COPY" – копирует блок стежков туда, где находится курсор. "MOVE" – перемещает блок стежков туда, где находится курсор. "DELETE" – удалить все стежки в блоке. READ" – выбирается проект, который превращается в блок стежков.

#### **Помощь для редактирования**

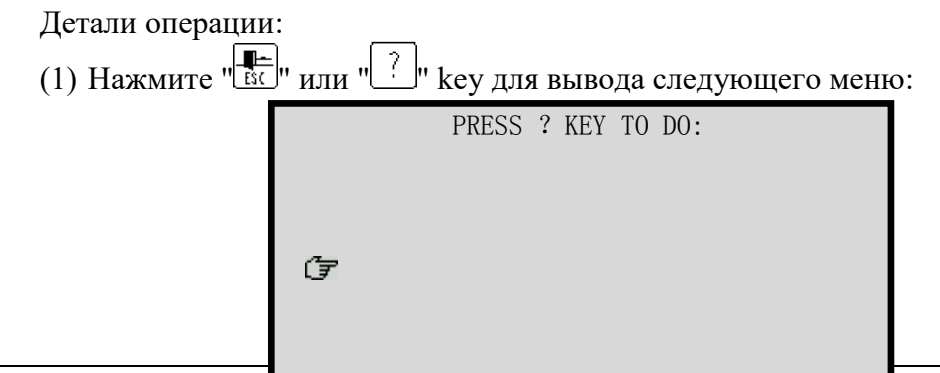

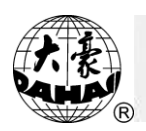

- (2) Нажмите " $\textcircled{1}$ ", " $\textcircled{1}$ " или "4" для выбора "HELP", нажмите " $\textcircled{1}$ ".
- (3) Появится информация о редактировании проекта "HOW TO EDIT A DESIGN".

## **Сохранение изменений проекта**

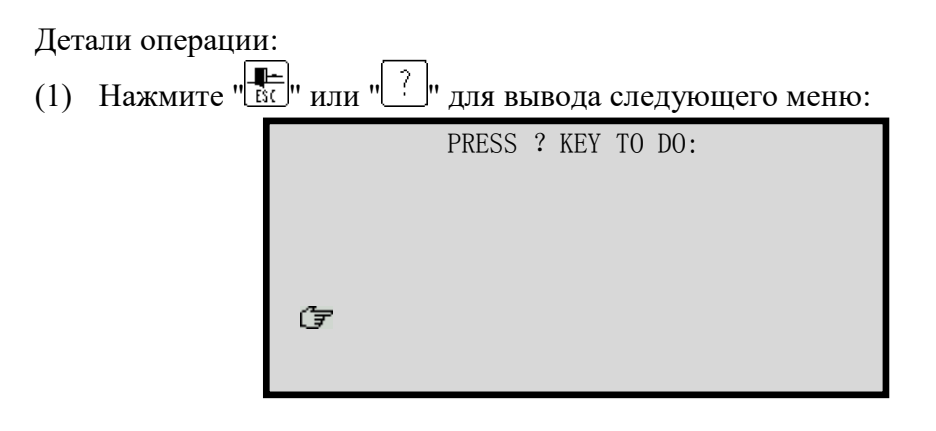

- (2) Нажмите " $\bigoplus$ ", " $\bigoplus$ " или "5" для выбора "SAVE & EXIT", нажмите " $\bigoplus$ ".
- (3) Компьютер сохранит проект.

## **Выход из редактирования**

Детали операции: (1) Нажмите "<sup>8</sup> или "<sup>?</sup> " для вывода следующего меню: PRESS ? KEY TO DO: G

- (2) Нажмите " <sup>(1)</sup>", "<sup>(1)</sup>" или "6" для выбора "QUIT", нажмите "....
- (3) Выберите [YES] или [NO], нажмите "[ $\Box$ ]", чтобы вывести меню управления проектом.
- (4) Компьютер выйдет из режима редактирования.
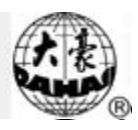

## **Помощь**

Детали операции:

- (1) Нажмите в основном меню кнопку "[?] для вывода окна помощи
- (2) После завершения просмотра, закройте окно.

## **Монограммы или быстрый проект**

## **монограммы**

Вы можете вышить любой текст с 28 шрифтами по желанию. На диске есть 28 типов письменных или напечатанных символов, 26 заглавных и маленьких букв английского алфавита и цифры от 0 до 9. Пользователь может создать монограммы по горизонтали, по вертикали, или дуге.

1. Установка библиотеки письма

Детали операции:

(1) Нажмите "[ (в режиме подготовки вышивки). Нажмите "<sup>( )</sup>", "<sup>( )</sup>" или кнопку "7" для выбора "INSTALL LETTER LIBS", нажмите " $\Box$ ".

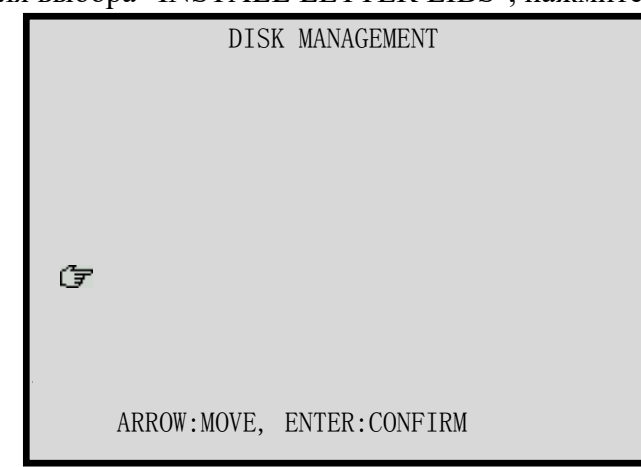

- (2) Нажмите <sup>"</sup> <sup>1</sup>, для подтверждения.
- (3) Ждите около 4х минут для копирования файла.
- (4) Если операция выполнена успешно, количество файлов возрастает до 56. В случае, если операция выполнена неправильно, повторите все сначало.
- 2. Удаление библиотеки письма

Детали операции:

(1) Нажмите " (в режиме подготовки вышивки), появится следующее меню:

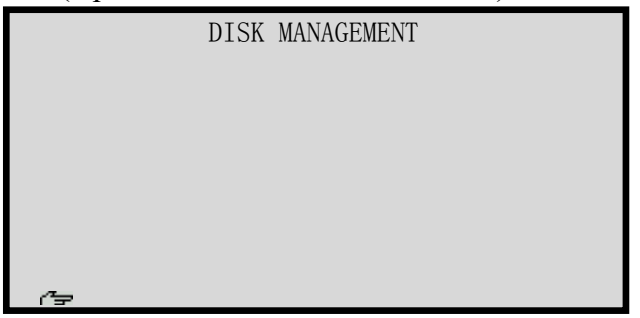

- (2) Нажмите " $\textcircled{1}$ ", " $\textcircled{1}$ " или "8" для выбора "DELETE LETTER LIBS", нажмите  $\left\lVert \cdot \right\rVert$
- (3) Нажмите "<sup>1</sup> или "<sup>1</sup> для выбора [YES] и нажмите "<sup>[1]</sup> для удаления.
- 3. Монограммы

Детали операции:

(1) Нажмите "[1] в основном меню, нажмите "9", появится следующий экран: (если библиотека письма не установлена, проект не сможет быть показан)

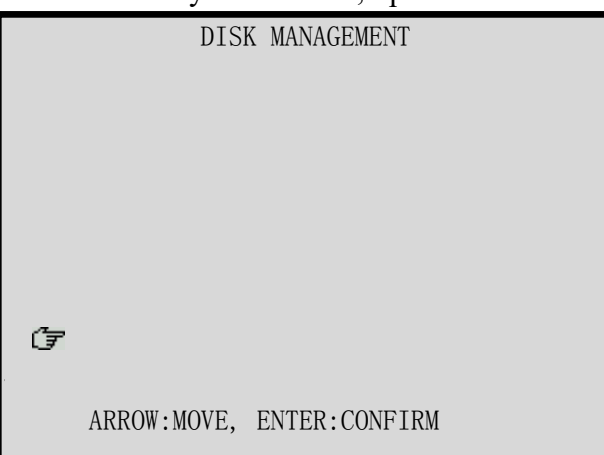

(2) Нажмите "  $\bigoplus_{i=1}^{\infty}$  ",  $\bigoplus_{i=1}^{\infty}$ " для установки параметров библиотеки, нажмите "  $\bigoplus_{i=1}^{\infty}$ " key для старта. После установки всех параметров вышивки, нажмите " ВС".

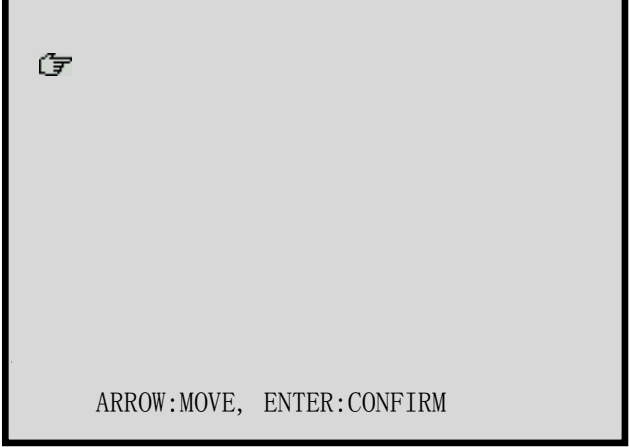

(3) Для положения вышивки по дуге "ARC", вы ввести три точки дуги (стартовую, центральную и конечную). После установки параметров нажмите " [ ] для перехода к следующему шагу. Если дуга не нужна, пропустите этот пункт и перейдите к следующему шагу.

- (4) Введите коды символов для отображения их на LCD, нажмите " лля продолжения или " $\frac{1}{100}$ " для окончания операции.
- (5) Система показывает проект вышивки, и вы можете отрегулировать параметры. Кнопки 1, 3, 5 и 9 – положительное направление, кнопки 2, 4, 6 и 0 отрицательное; Кнопки 7 и 8 – для выбора номера. Нажмите "ВС" для продолжения.
- (6) Система попросит подтверждения "If to create the letter design?" Выберите [NO] для продолжения или [YES] для перехода к следующему шагу.
- (7) Система отобразит проект. Нажмите " ВС".
- (8) Система сохранит проект. Выберите [NO] для выхода или [YES] и " для перехода к следующему шагу.
- (9) Введите номер проекта и нажмите " ".

## **Создание высокоскоростного проекта**

Если скорость длина стежка вышивки больше, чем 7.0 mm, скорость основного вала уменьшиться. Для того чтобы такого не происходило, можно создать высокоскоростной проект.

Детали операции:

(1) Нажмите " $\boxed{\Box}$ ", затем " $\boxed{\Diamond}$ " и " $\boxed{\bot}$ ".

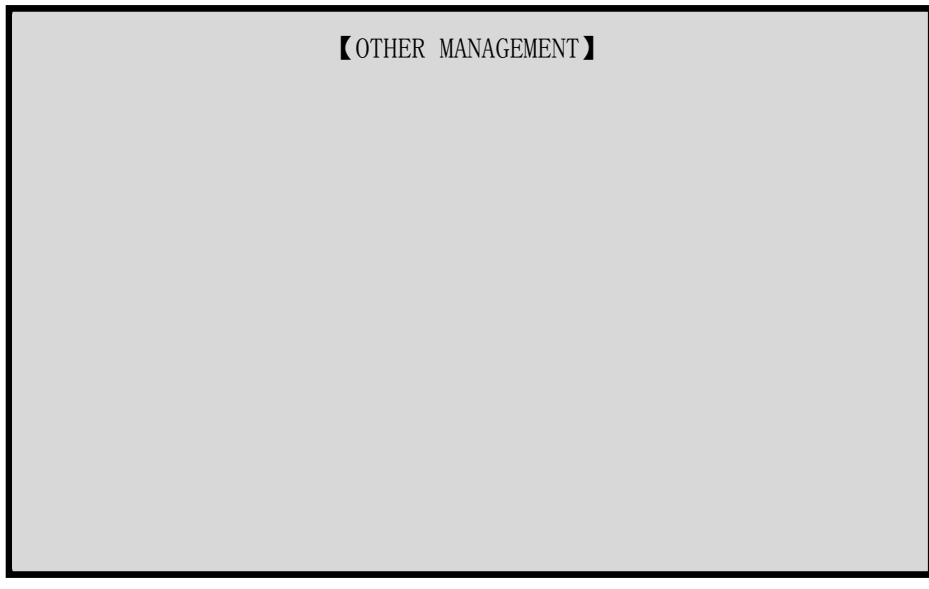

(2) Выберите проект, нажмите " ".  $AT$ , Haxmute  $T = T$ .

- (3) Введите номер скоростного проекта.
- (4) Система автоматически создаст новый скоростной проект.
- (5) Нажмите " $\mathbb{E}$ ".